Załącznik nr 8 do Instrukcji obsługi Systemu Internet Banking

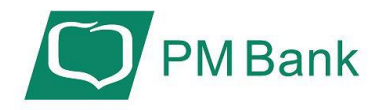

# **Aplikacja mobilna**

# **Nasz Bank**

### **Przewodnik Użytkownika**

**system operacyjny iOS**

http://www.pmbank.pl

Czwartek, 2022 r.

#### Spis treści

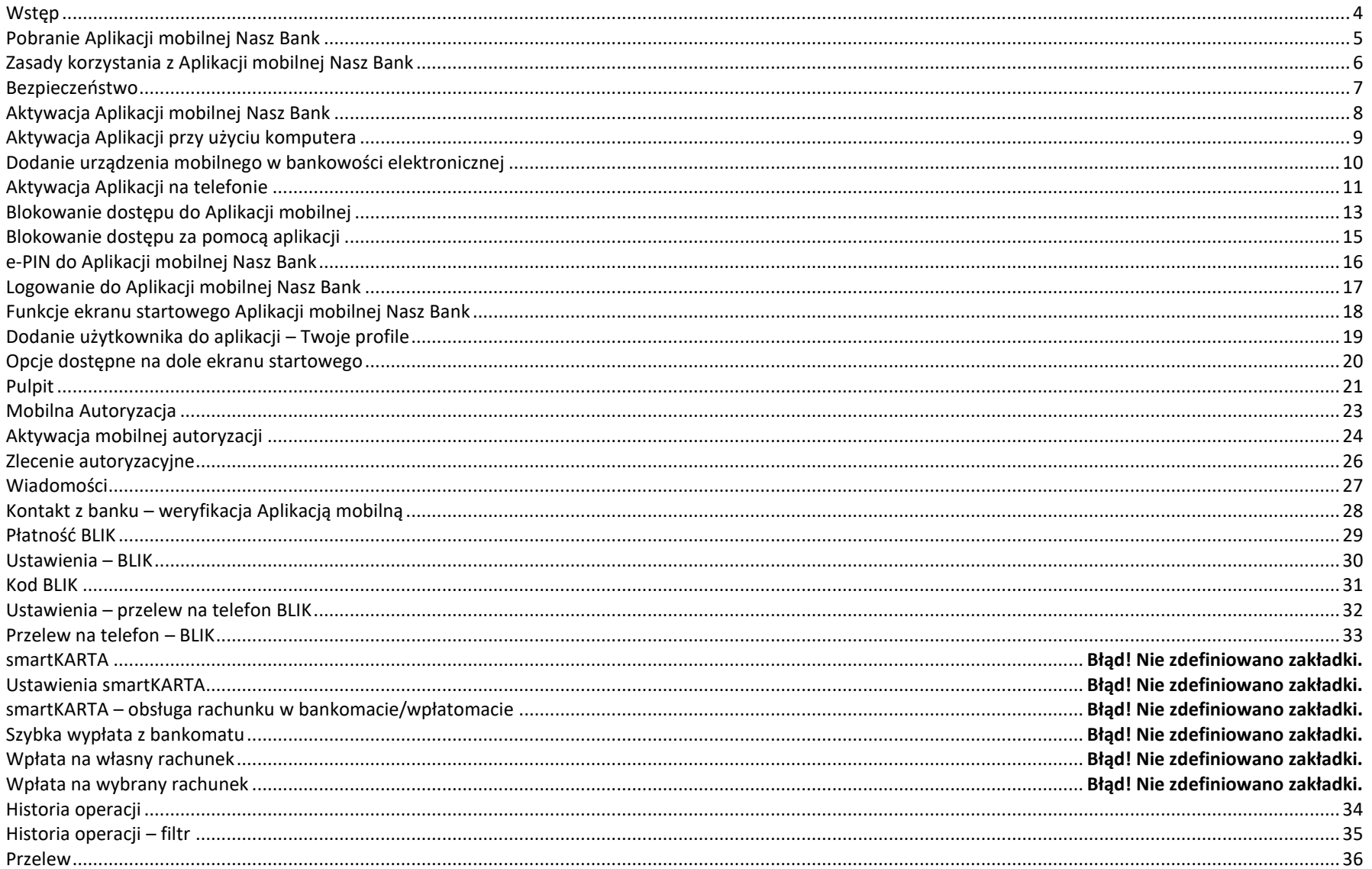

#### Aplikacja mobilna Nasz Bank - Przewodnik Użytkownika

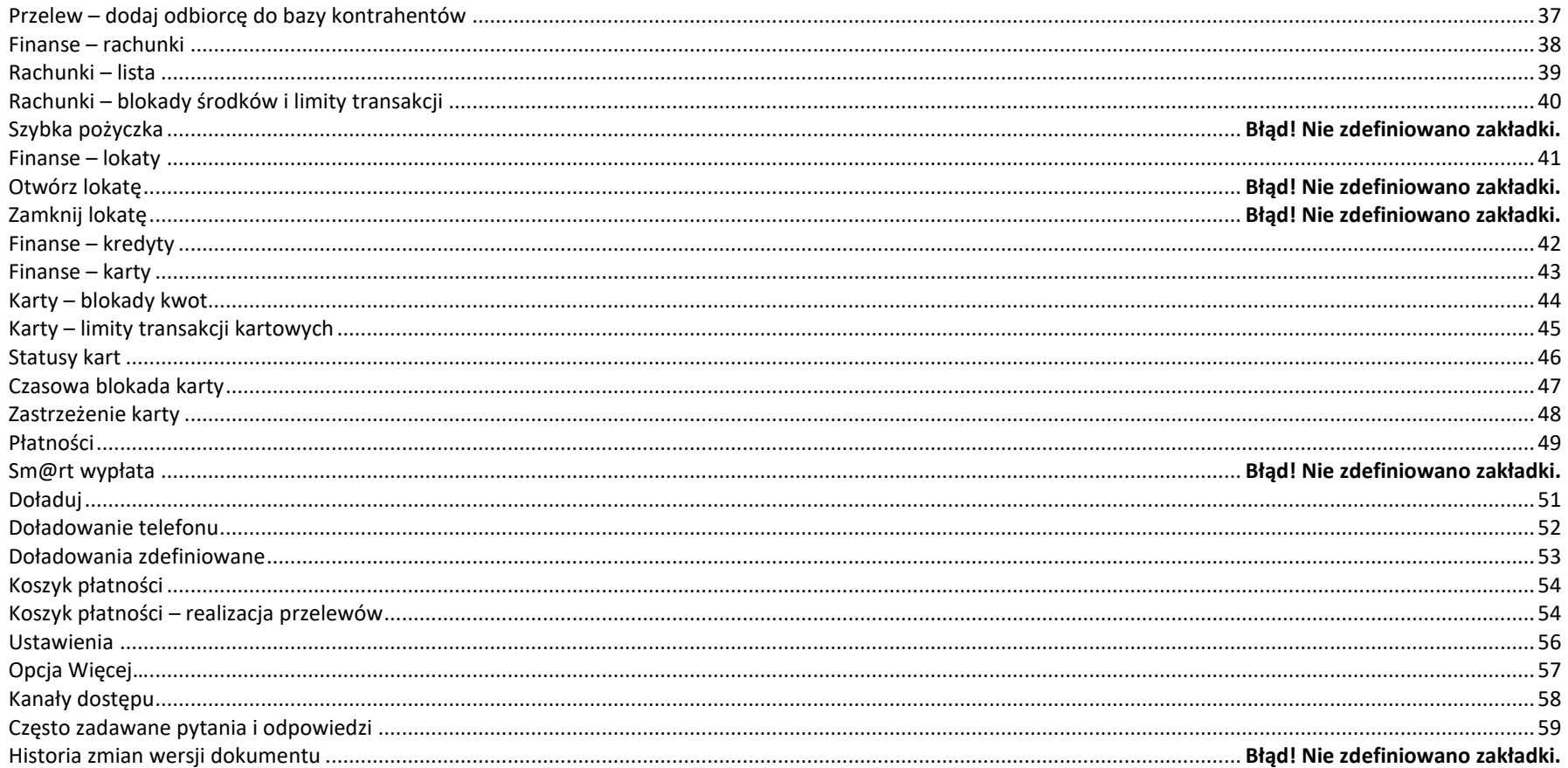

# <span id="page-3-0"></span>Wstęp

Użytkowniku, czytasz Przewodnik po Aplikacji mobilnej Nasz Bank.

Aplikacja mobilna Nasz Bank jest wygodną i bezpieczną formą dostępu do Twojego konta bankowego z urządzenia mobilnego np. smartfonu czy tabletu.

Aby przejść do kontrolowania swoich finansów w Aplikacji mobilnej należy zapoznać się ze wszystkimi stronami Przewodnika. Zacznij od pobrania i zainstalowania Aplikacji mobilnej Nasz Bank na urządzeniu mobilnym.

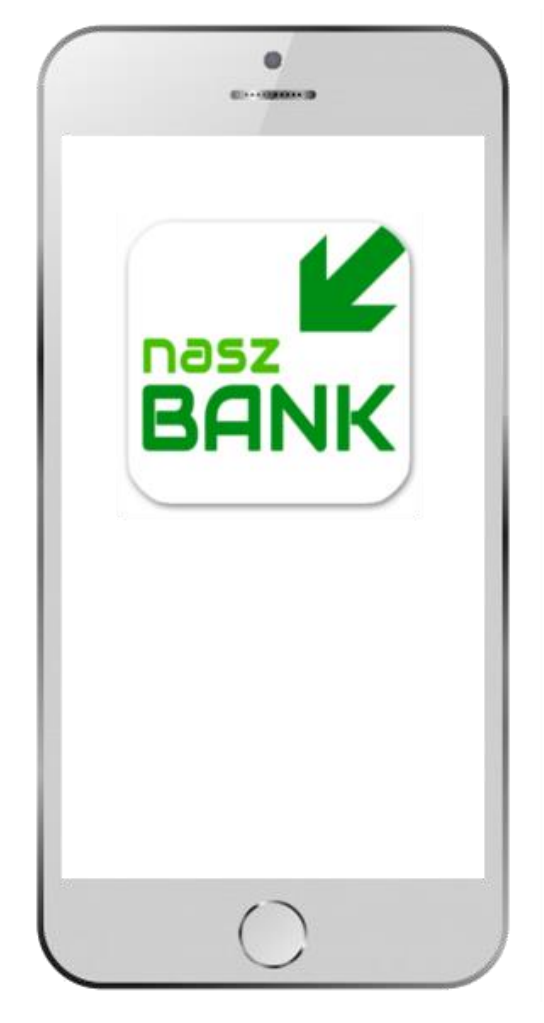

### <span id="page-4-0"></span>Pobranie Aplikacji mobilnej Nasz Bank

App Store - system operacyjny iOS

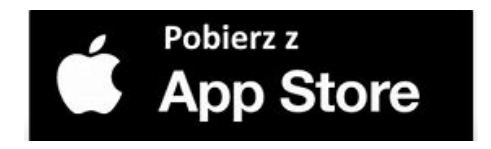

- **1.** Otwórz App Store i wyszukaj **Nasz Bank;**
- **2.** Wybierz opcję **Zainstaluj;**
- **3**. Uruchom aplikację wybierając opcję **Otwórz;**

lub poprzez wybranie ikony Aplikacji mobilnej Nasz Bank w menu telefonu.

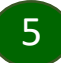

### Zasady korzystania z Aplikacji mobilnej Nasz Bank

<span id="page-5-0"></span>Aplikacja mobilna Nasz Bank umożliwia obsługę rachunków bankowych za pośrednictwem urządzeń mobilnych typu smartfon, tablet. Pozwala na kontrolę Twoich finansów w dowolnym miejscu i czasie. Aby korzystać z Aplikacji mobilnej musisz posiadać dostęp do bankowości internetowej (własny indywidualny identyfikator i hasło) oraz włączoną w banku usługę Aplikacji mobilnej.

Niezbędny jest pakiet danych internetowych, ponieważ Aplikacja łączy się z odpowiednim serwerem przez Internet. Aplikacja działa poprawnie na urządzeniu z systemem operacyjnym iOS od wersji 9.0.

#### **Dzięki Aplikacji mobilnej Nasz Bank zyskujesz:**

- **mobilność –** Aplikacja mobilna dostosowana jest do urządzeń przenośnych: smartfony, tablety;
- **dostępność** usług banku z przenośnych urządzeń np. smartfonu, tabletu 7 dni w tygodniu, 24 godziny na dobę bez względu na miejsce i czas;
- **wygodę –** wygodna kontrola środków na rachunkach;
- **mobilną autoryzację** dyspozycji składanych w systemie bankowości internetowej oraz wpłat/wypłat w kasie w banku (dla tych rachunków, które są dostępne w bankowości internetowej i Aplikacji mobilnej);
- **satysfakcję** korzystania z usług banku.

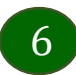

### Bezpieczeństwo

<span id="page-6-0"></span>Komunikacja między Aplikacją mobilną Nasz Bank a bankiem odbywa się z użyciem mechanizmów szyfrujących.

Korzystanie z Aplikacji mobilnej Nasz Bank jest bezpieczne – dostep chroniony jest kodem e-PIN lub z wykorzystaniem cech biometrycznych:

**- e-PIN** – indywidualne hasło dostępu do Aplikacji mobilnej Nasz Bank, opis str[.16;](#page-15-0)

- użytkownicy Aplikacji mobilnej mogą logować się wykorzystując **cechy biometryczne –** odcisk palca, Face ID, opis w Ustawieniach str. [54.](#page-53-0)

#### **Ważne:**

- dbaj o bezpieczeństwo Twojego urządzenia mobilnego, instaluj tylko legalne oprogramowanie oraz wszystkie zalecane aktualizacje;
- zawsze używaj zaktualizowanego oprogramowania antywirusowego;
- pamiętaj, e-PIN do logowania w Aplikacji mobilnej przeznaczony jest tylko dla jednej osoby nie udostępniaj go innej osobie;
- zawsze kończąc pracę korzystaj z polecenia *Wyloguj***;**
- bank będzie wysyłał komunikaty do użytkowników tylko i wyłącznie poprzez system bankowości elektronicznej, w Aplikacji mobilnej Nasz Bank po zalogowaniu lub w powiadomieniach push;
- bank nigdy i w żadnej formie nie będzie Cię prosił o podanie kodu dostępu (kodu e-PIN) do Aplikacji mobilnej Nasz Bank,
- zwróć szczególną uwagę na komunikaty autoryzacyjne w Twojej aplikacji np. podczas mobilnej autoryzacji operacji polegającej na dodaniu nowego urządzenia mobilnego pojawi się komunikat: *Jeżeli ktoś Cię prosi o aktywację zdalnie, nie rób tego. W razie jakikolwiek wątpliwości skontaktuj się z bankiem;*
- podczas aktywacji autoryzacji mobilnej na urządzeniu mobilnym konieczne jest potwierdzenie otrzymanym kodem z wiadomości SMS;
- mobilna autoryzacja może być aktywna na kilku urządzeniach jednocześnie aktywacja mobilnej autoryzacji na kolejnym urządzeniu nie przechwytuje jej z innych urządzeń;
- płatności z Aplikacji mobilnej mogą być wykonywane tylko z urządzenia z aktywną mobilną autoryzacją. Bez niej zablokowane zostaną również opcje: generowanie kodu BLIK, modyfikacja parametrów karty, Kantor.

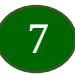

### Aktywacja Aplikacji mobilnej Nasz Bank

<span id="page-7-0"></span>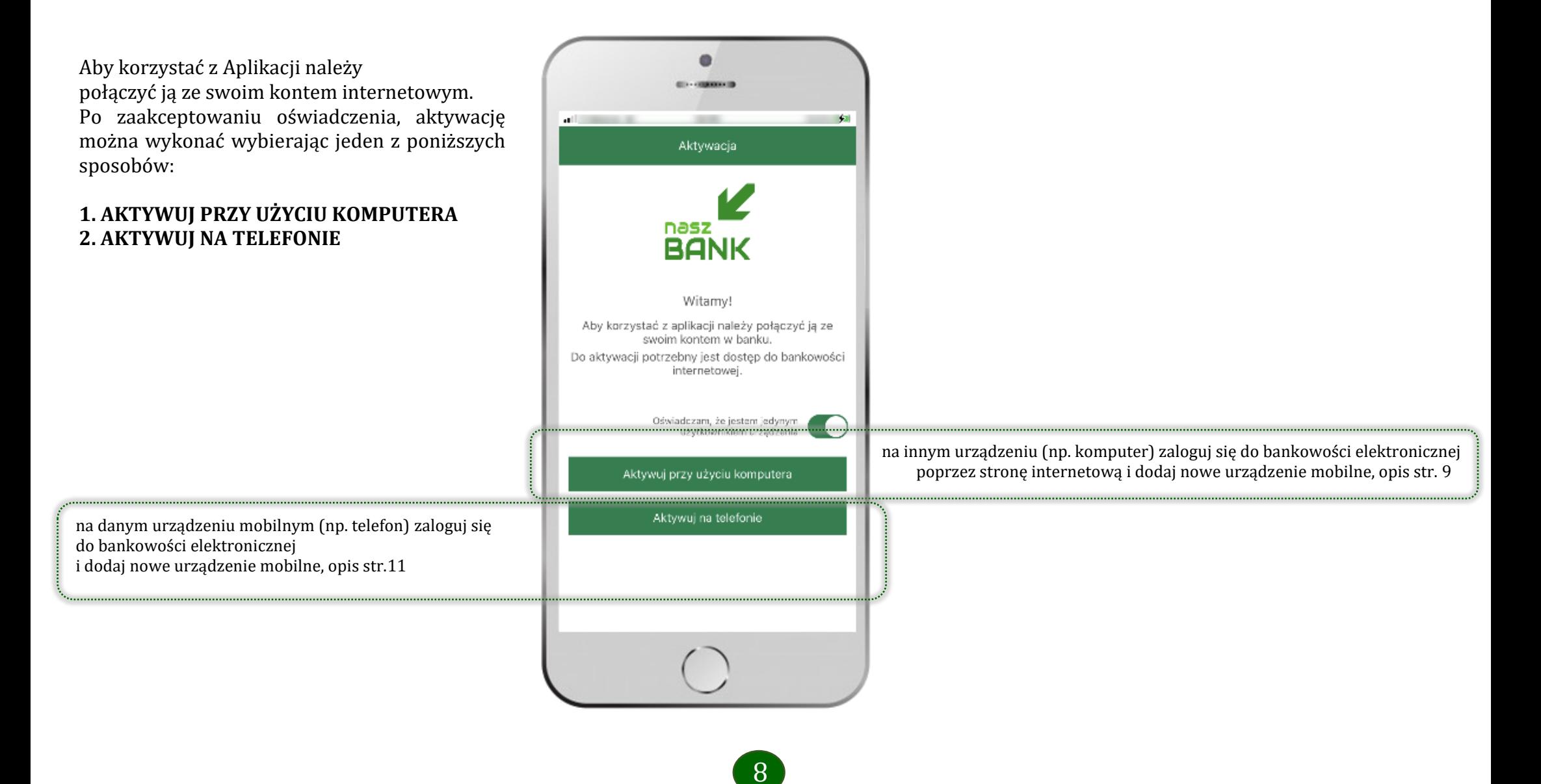

### <span id="page-8-0"></span>Aktywacja Aplikacji przy użyciu komputera

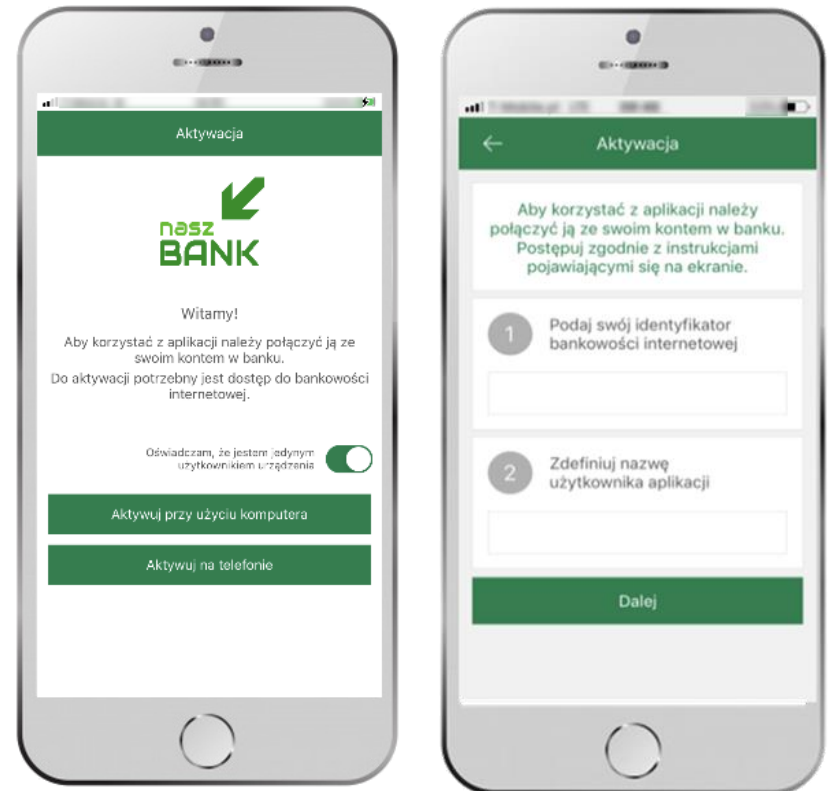

potwierdź swoje oświadczenie i wybierz opcję **AKTYWUJPRZY UŻYCIU KOMPUTERA**

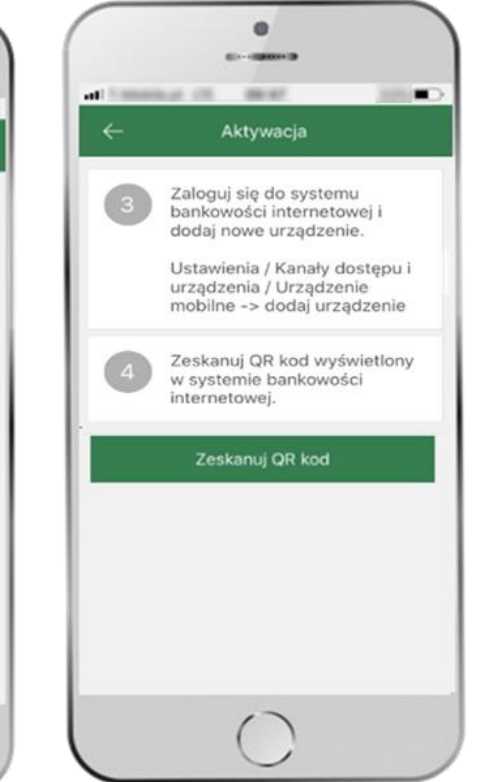

**1** wpisz **identyfikator**  bankowości internetowej **2** zdefiniuj nazwę użytkownika aplikacji i kliknij **DALEJ**

**3** zaloguj się do bankowości internetowej **4 zeskanuj QR kod** – pojawi się w trakcie dodawania urządzenia mobilnego w bankowości internetowej

ustal i potwierdź **e-PIN do aplikacji**

m

Ustal e-PIN do aplikacji

Długość kodu e-PIN powinna mieścić się

Podaj e-PIN

 $rac{2}{ABC}$ 

 $rac{5}{x}$ 

 $\frac{8}{70V}$ 

 $\circ$ 

Zatwierdź

 $\overline{3}$ 

 $\overline{A}$ 

GHI

 $\frac{7}{2005}$ 

między 5 a 20 znakami.

 $-3609$ 

 $rac{3}{\log n}$ 

 $6$ 

MNO

 $\,9$ www

 $\otimes$ 

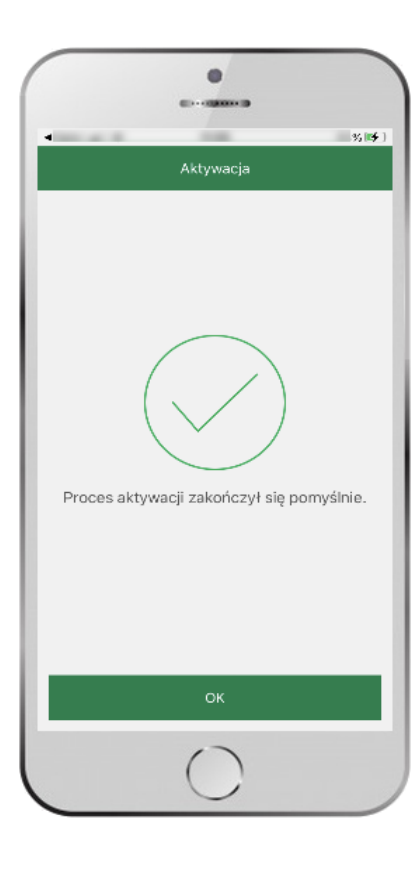

proces aktywacji zakończył się pomyślnie  $\rightarrow$ **możesz korzystać z Aplikacji mobilnej Nasz Bank**

### <span id="page-9-0"></span>Dodanie urządzenia mobilnego w bankowości elektronicznej

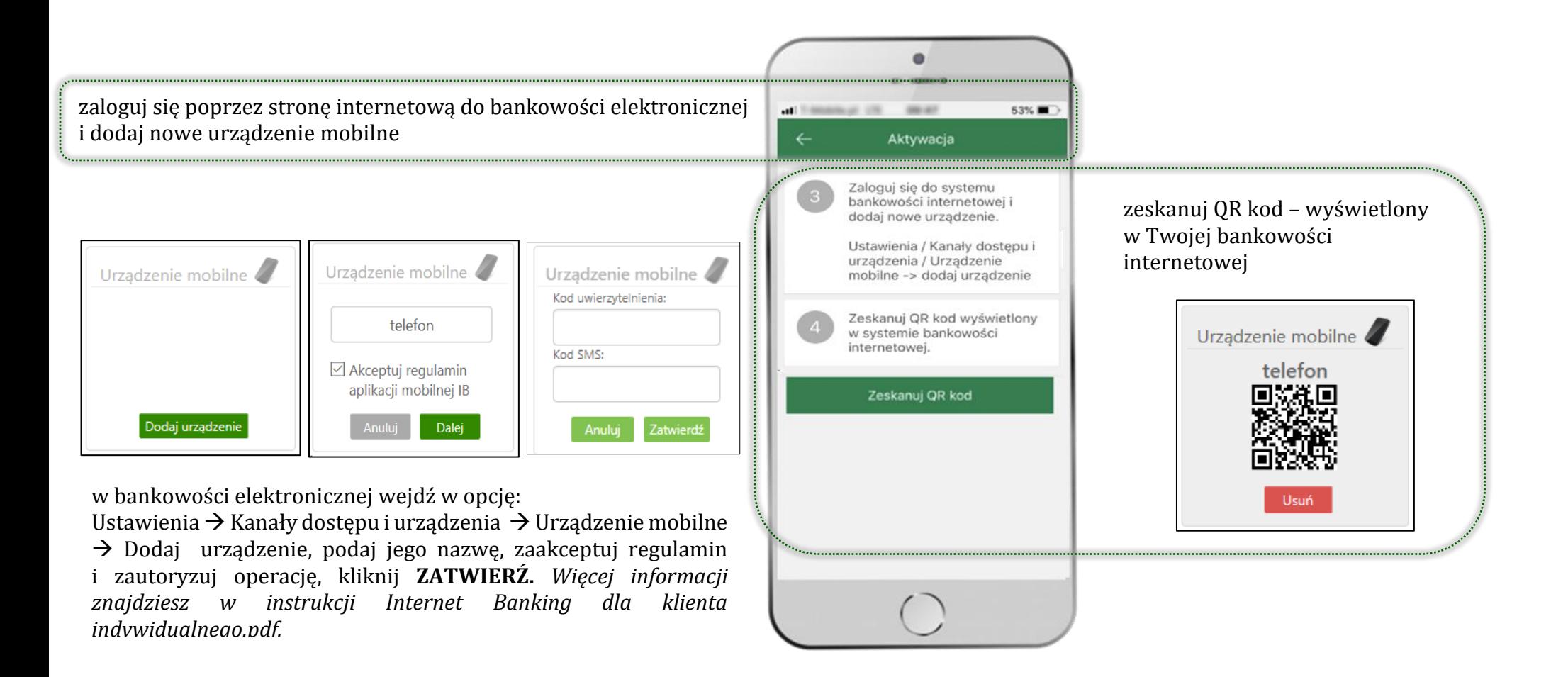

10

### <span id="page-10-0"></span>Aktywacja Aplikacji na telefonie

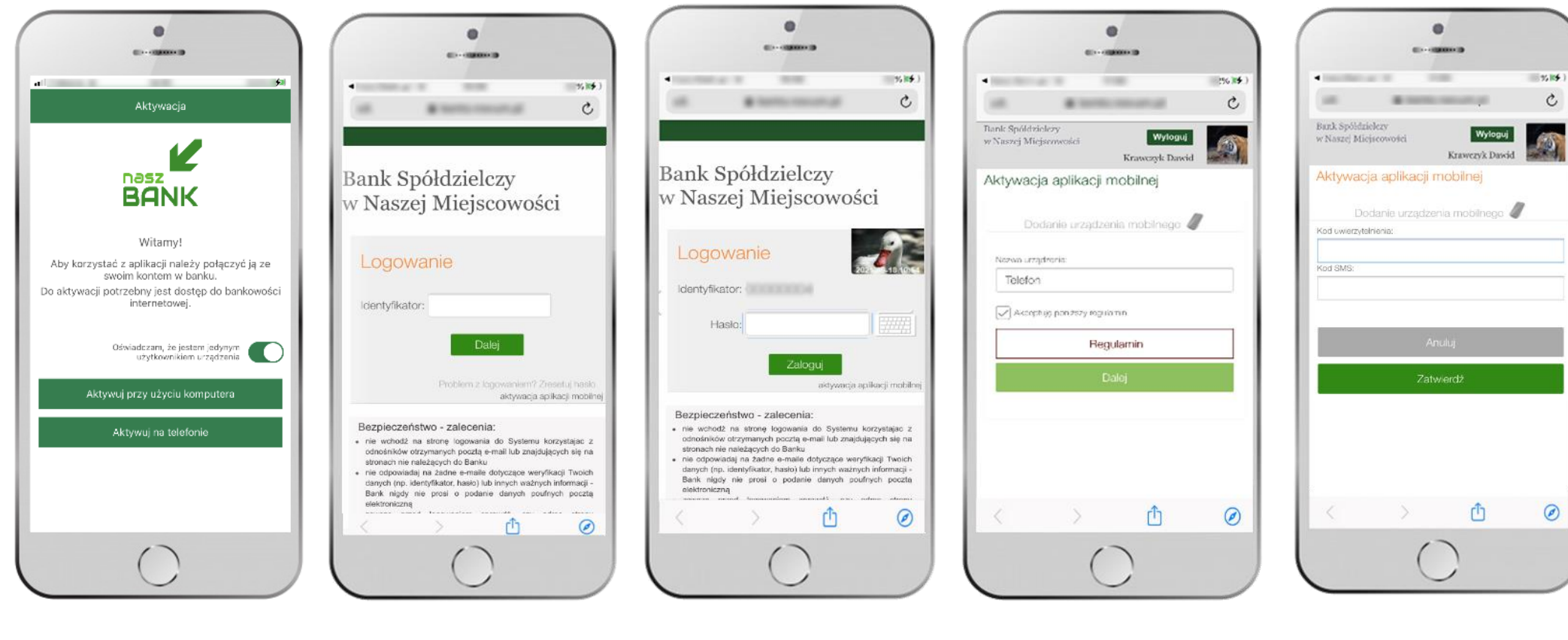

potwierdź swoje oświadczenie i wybierz opcję **AKTYWUJ NA TELEFONIE** wpisz **identyfikator**  bankowości internetowej i kliknij **ZALOGUJ**

wpisz **hasło**  bankowości internetowej i kliknij **ZALOGUJ**

11

**dodaj urządzenie mobilne:** wpisz nazwę urządzenia, zaakceptuj regulamin, kliknij **DALEJ**

zautoryzuj dodanie urządzenia mobilnego i **ZATWIERDŹ**

Aplikacja mobilna Nasz Bank – Przewodnik Użytkownika

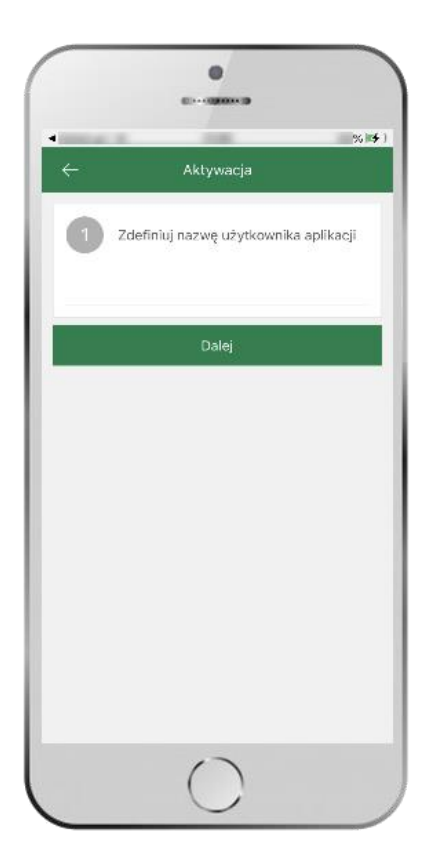

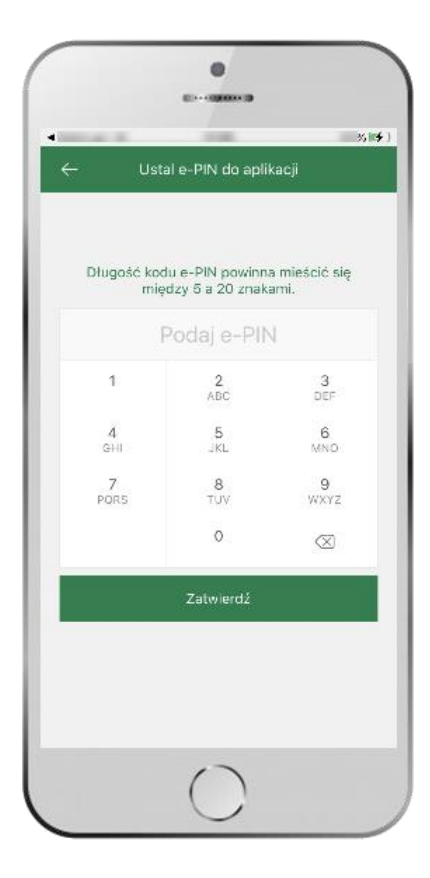

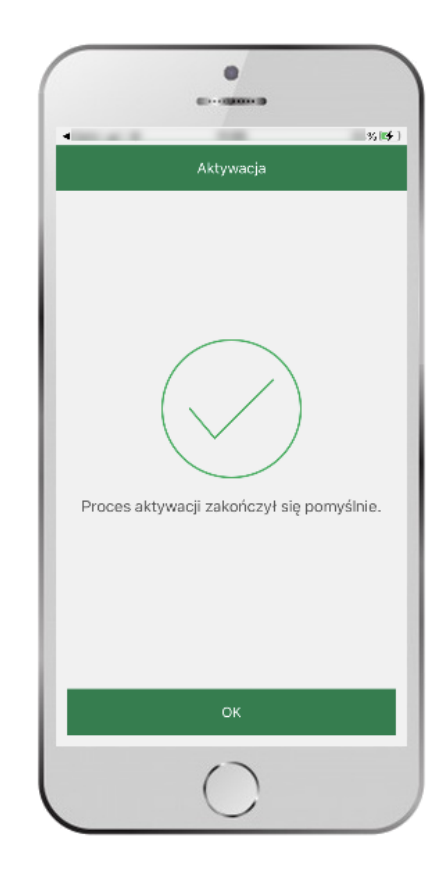

zdefiniuj nazwę użytkownika aplikacji i kliknij **DALEJ**

ustal i potwierdź **kod e-PIN do aplikacji**

proces aktywacji zakończył się pomyślnie **możesz korzystać z Aplikacji mobilnej Nasz Bank**

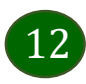

### Blokowanie dostępu do Aplikacji mobilnej

#### <span id="page-12-0"></span>**Blokowanie dostępu do Aplikacji mobilnej możliwe jest:**

#### **W Aplikacji mobilnej** (opis str. [15\)](#page-14-0) **gdy:**

- wybierzesz opcję: *Ustawienia Zablokuj dostęp do bankowości elektronicznej*. Blokowane są wszystkie kanały zdalnego dostępu do bankowości elektronicznej (Internet Banking, Aplikacja mobilna Nasz Bank, dostęp do mojeID, do statusu kart i limitów transakcji kartą, do usługi BLIK)
- wybierzesz opcję: *Wyloguj Zablokuj dostęp*. Blokowane są wszystkie kanały zdalnego dostępu do bankowości elektronicznej (Internet Banking, Aplikacja mobilna Nasz Bank, dostęp do mojeID, do statusu kart i limitów transakcji kartą, do usługi BLIK)
- **•** usuniesz użytkownika w opcji: *Ustawienia > Usuń użytkownika* usuniety jest użytkownik aplikacji, blokowany jest dostęp do Aplikacji mobilnej
- uwaga: trzykrotne błędne wpisanie kodu e-PIN (podczas logowania lub autoryzacji operacji) blokuje aplikację

#### **W serwisie Internet Bankingu gdy:**

- usuniesz urządzenie mobilne w opcji: *Ustawienia Kanały dostępu i urządzenia Usuń urządzenie mobilne*
- po zalogowaniu pod przyciskiem *Wyloguj* wybierzesz *Zablokuj dostęp* blokowane są wszystkie kanały zdalnego dostępu do bankowości elektronicznej (Internet Banking, Aplikacja mobilna Nasz Bank, dostęp do mojeID, do statusu kart i limitów transakcji kartą, do usługi BLIK)

#### **Gdy wyślesz SMS** na numer SMS Bankingu w banku, o treści:

- *BM#Identyfikator z numeru telefonu powiązanego z klientem w banku* (w Internet Bankingu, SMS Bankingu, danych osobowych), gdzie Identyfikator, to login do Internet Bankingu
- *BM#Identyfikator#PESEL z dowolnego numeru telefonu,* gdzie Identyfikator, to login do Internet Bankingu

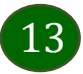

#### Aplikacja mobilna Nasz Bank – Przewodnik Użytkownika

Blokada dostępu jednocześnie do Internet Bankingu i Aplikacji mobilnej możliwa jest także poprzez wysłanie SMS:

- *BW#Identyfikator z numeru telefonu powiązanego z klientem w banku* (w Internet Bankingu, SMS Bankingu, danych osobowych), gdzie Identyfikator, to login do Internet Bankingu
- *BW#Identyfikator#PESEL z dowolnego numeru telefonu,* gdzie Identyfikator, to login do Internet Bankingu.

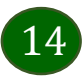

### <span id="page-14-0"></span>Blokowanie dostępu za pomocą aplikacji

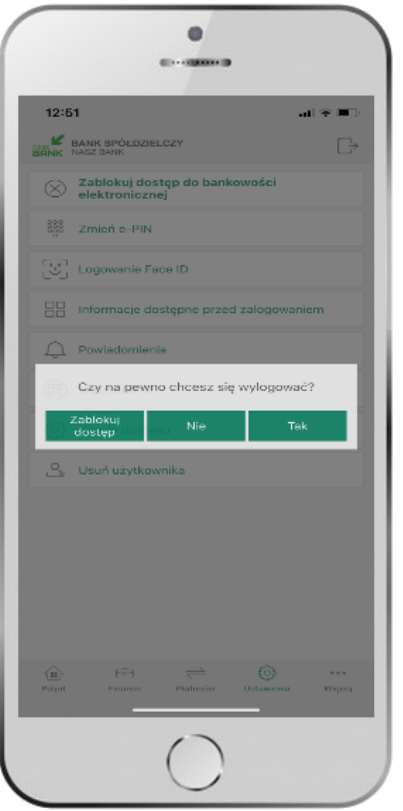

#### wybierz **Wyloguj ZABLOKUJ DOSTĘP**

**(blokowane są wszystkie zdalne dostępy do bankowości – odwołanie blokady wymaga kontaktu z bankiem)**

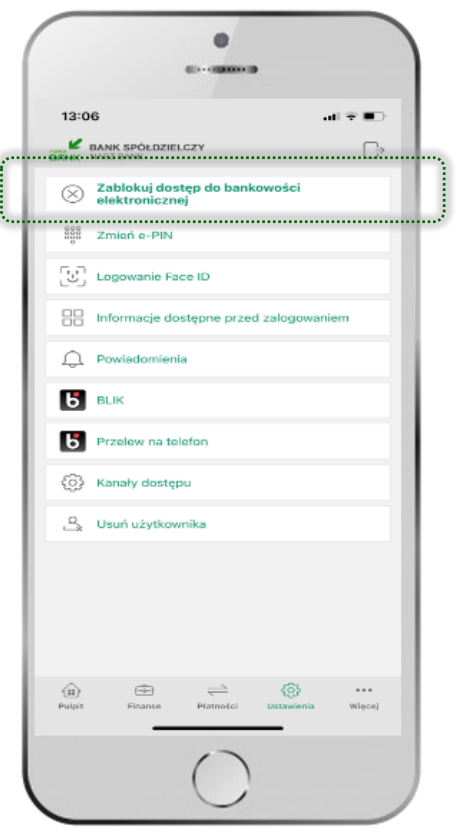

#### wybierz

**Ustawienia → Zablokuj dostęp do bankowości elektronicznej**

**(blokowane są wszystkie zdalne dostępy do bankowości – odwołanie blokady wymaga kontaktu z bankiem)**

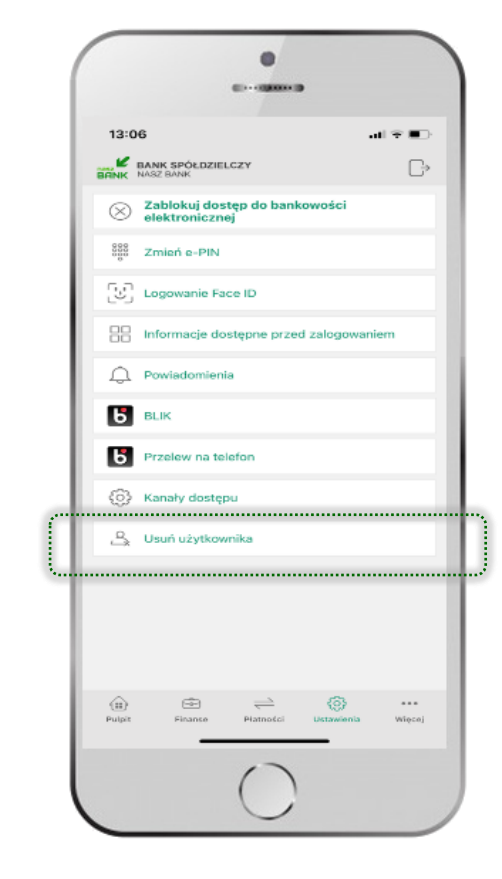

#### wybierz **Ustawienia → Usuń użytkownika**

**(blokowany jest dostęp do aplikacji – można ponownie dodać użytkownika)**

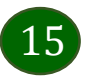

### e-PIN do Aplikacji mobilnej Nasz Bank

<span id="page-15-0"></span>Kod e-PIN ustaliłeś w trakcie aktywacji Aplikacji mobilnej Nasz Bank – zapamiętaj go, jest ważny, przy jego pomocy logujesz się do Aplikacji mobilnej i potwierdzasz operacje.

#### **Co zrobić, gdy zapomnisz kodu e-PIN do aplikacji?**

Kod e-PIN jest znany tylko i wyłącznie Tobie, nie jest nigdzie rejestrowany i nie ma możliwości jego przypomnienia.

Gdy go zapomnisz, poproś o pomoc w najbliższej placówce banku.

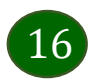

### <span id="page-16-0"></span>Logowanie do Aplikacji mobilnej Nasz Bank

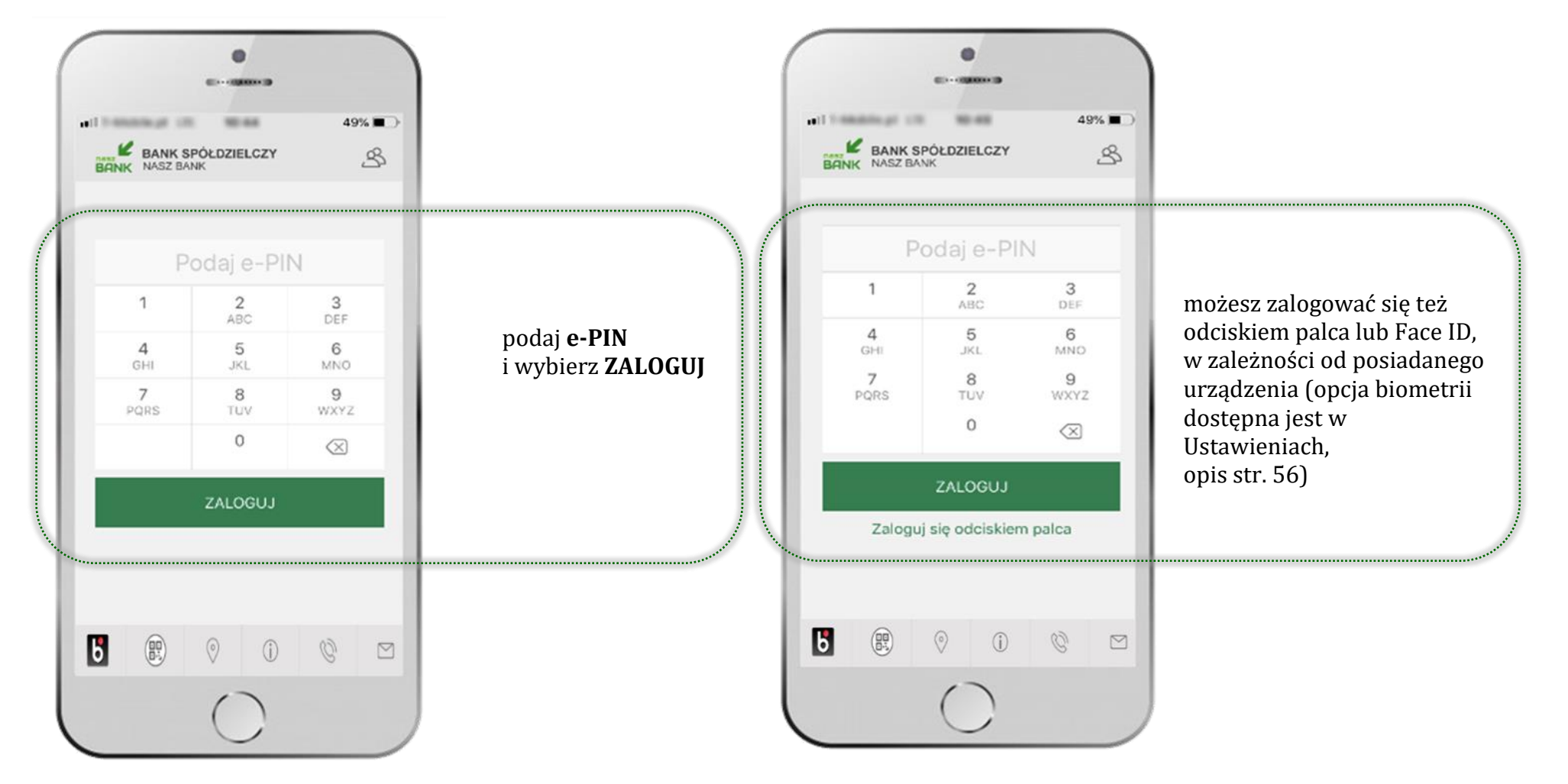

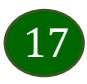

### <span id="page-17-0"></span>Funkcje ekranu startowego Aplikacji mobilnej Nasz Bank

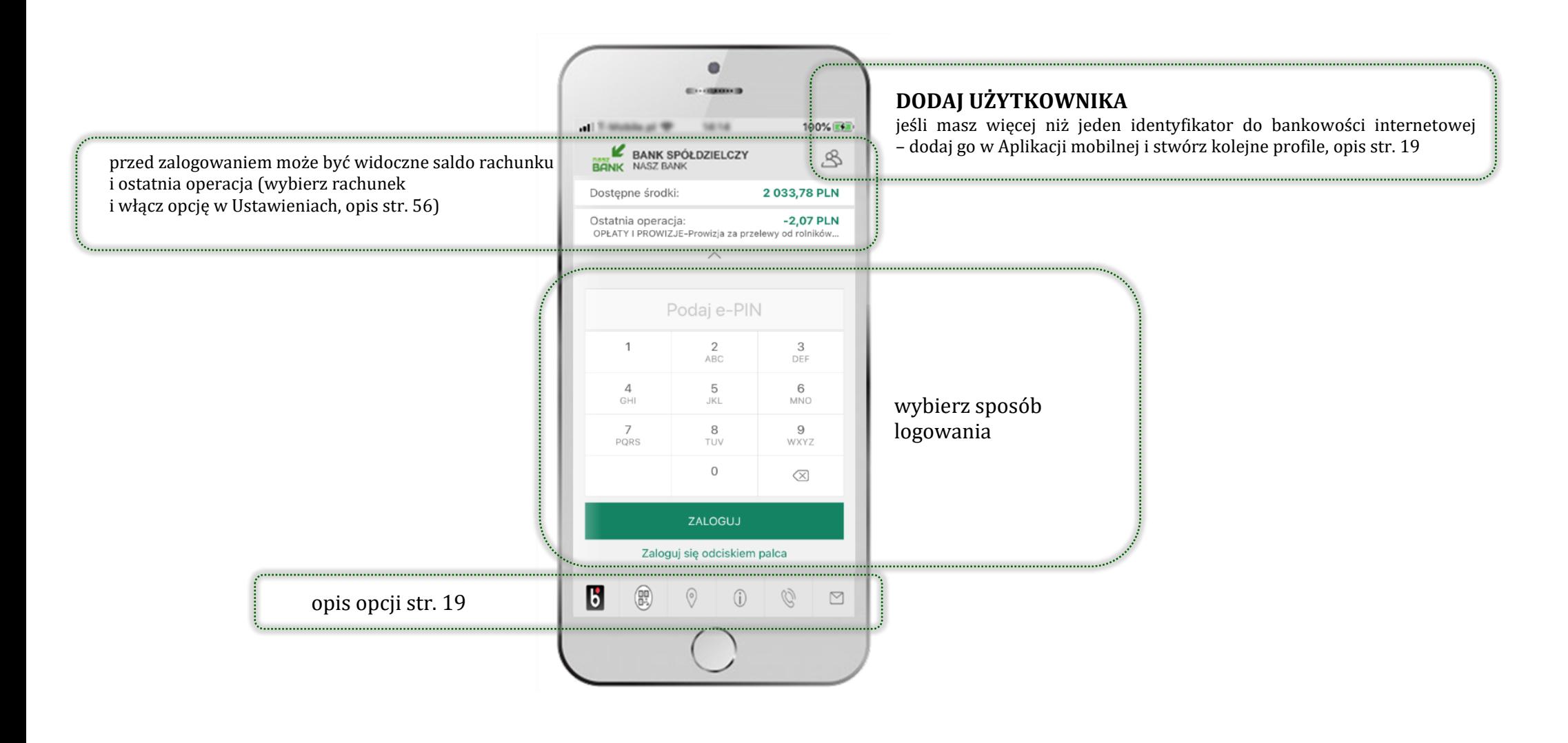

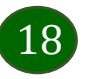

### <span id="page-18-0"></span>Dodanie użytkownika do aplikacji – Twoje profile

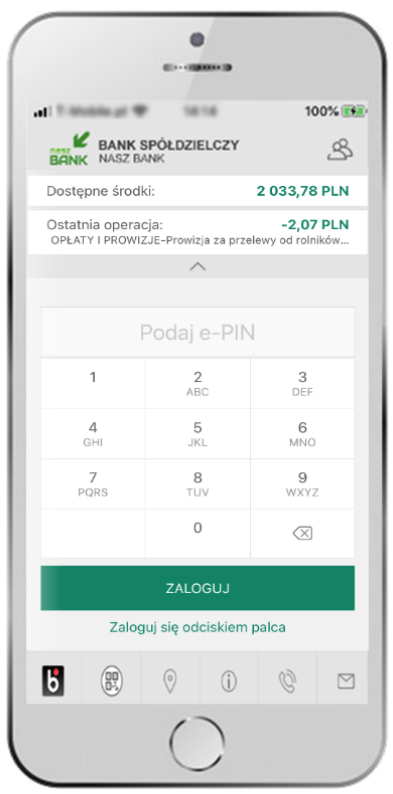

kliknij  $\mathcal{S}$  aby dodać profil użytkownika do aplikacji

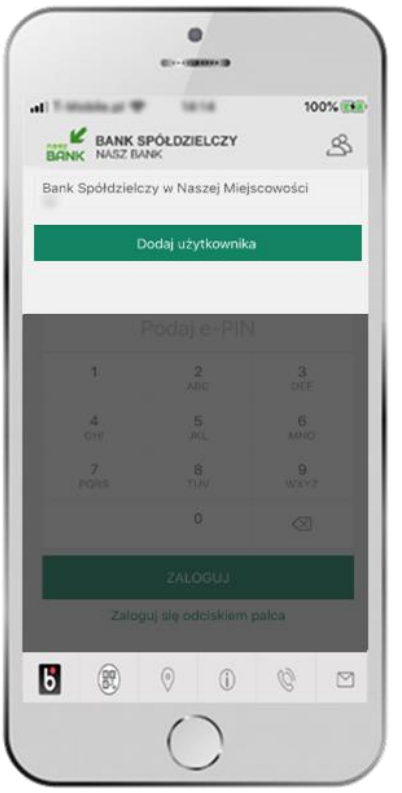

wybierz **DODAJ UŻYTKOWNIKA** i postępuj jak przy

aktywacji aplikacji – opis str. [8](#page-7-0)

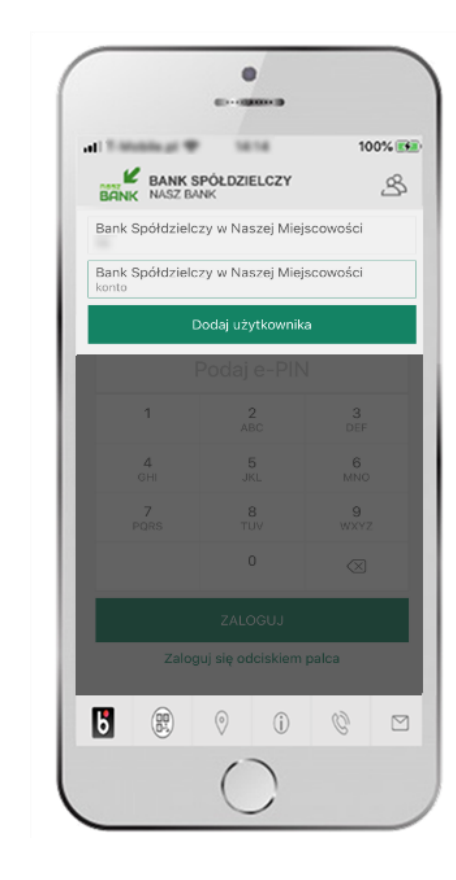

wybierz profil **możesz teraz przełączać się między swoimi użytkownikami;**

pamiętaj, że każdy profil posiada odrębny e-PIN

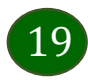

### Opcje dostępne na dole ekranu startowego

 $\mathbf{b}$ 

 $\circ$ 

(i)

 $\circledR$ 

<span id="page-19-0"></span>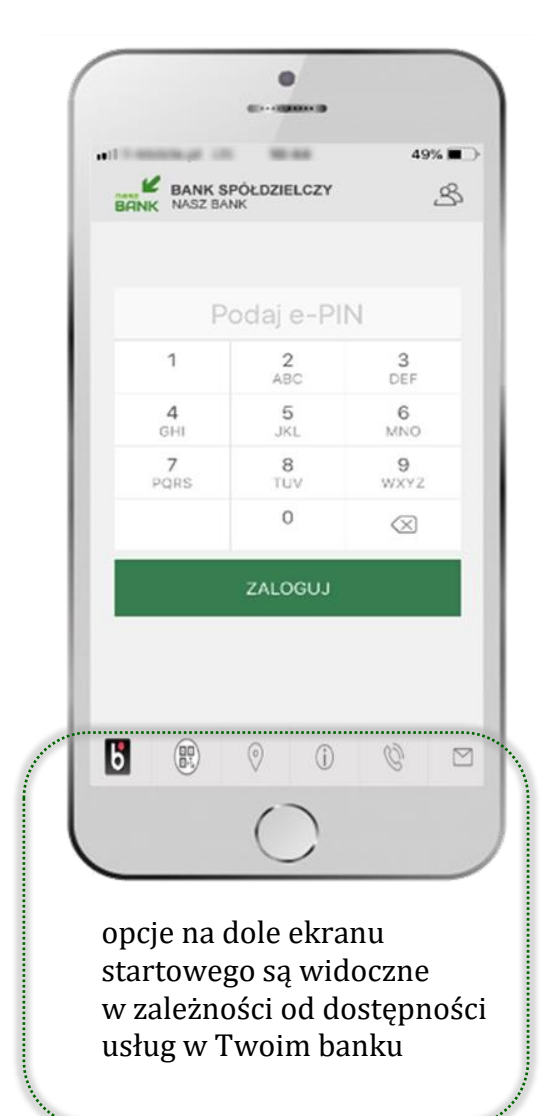

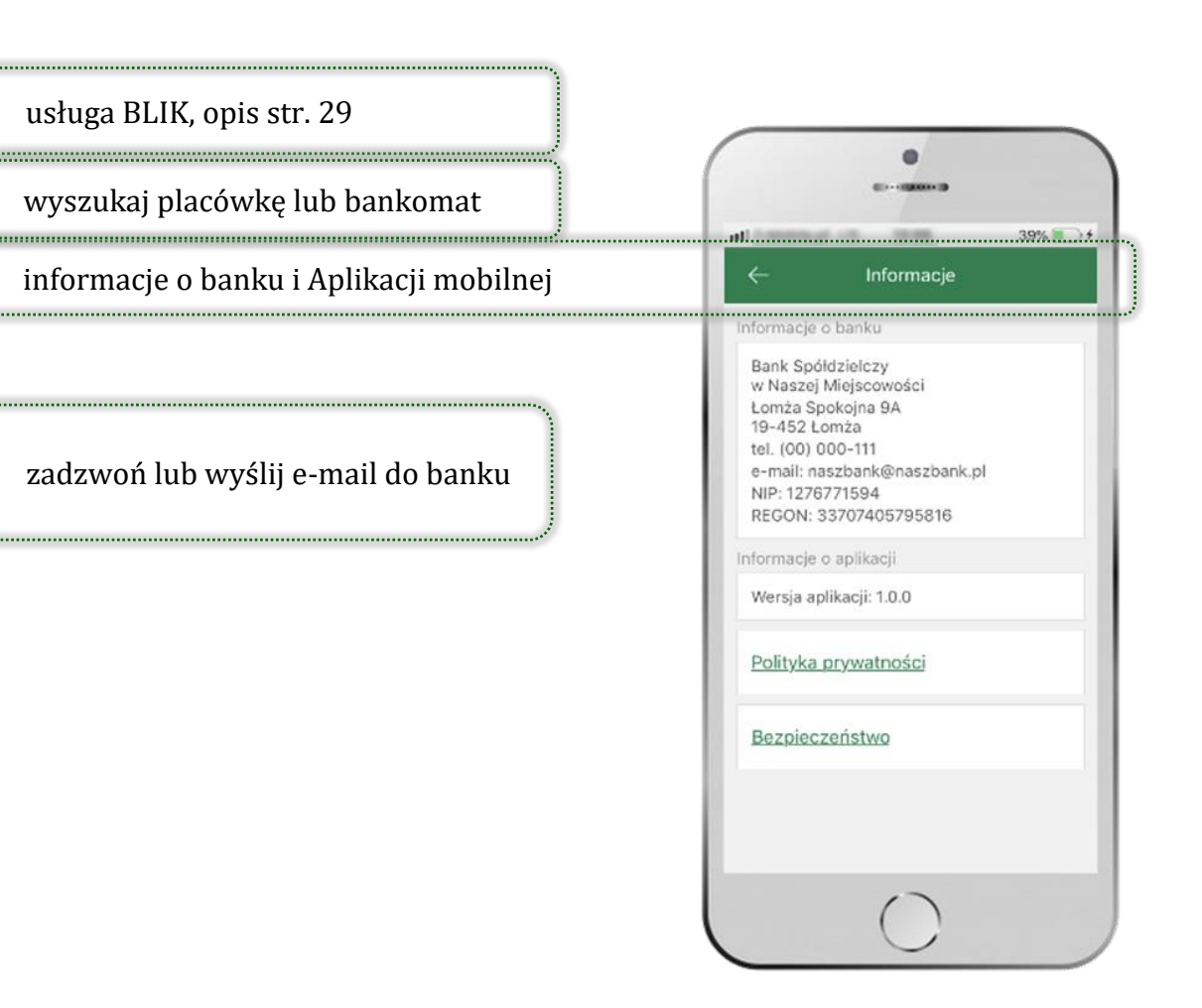

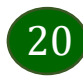

### <span id="page-20-0"></span>Pulpit

21

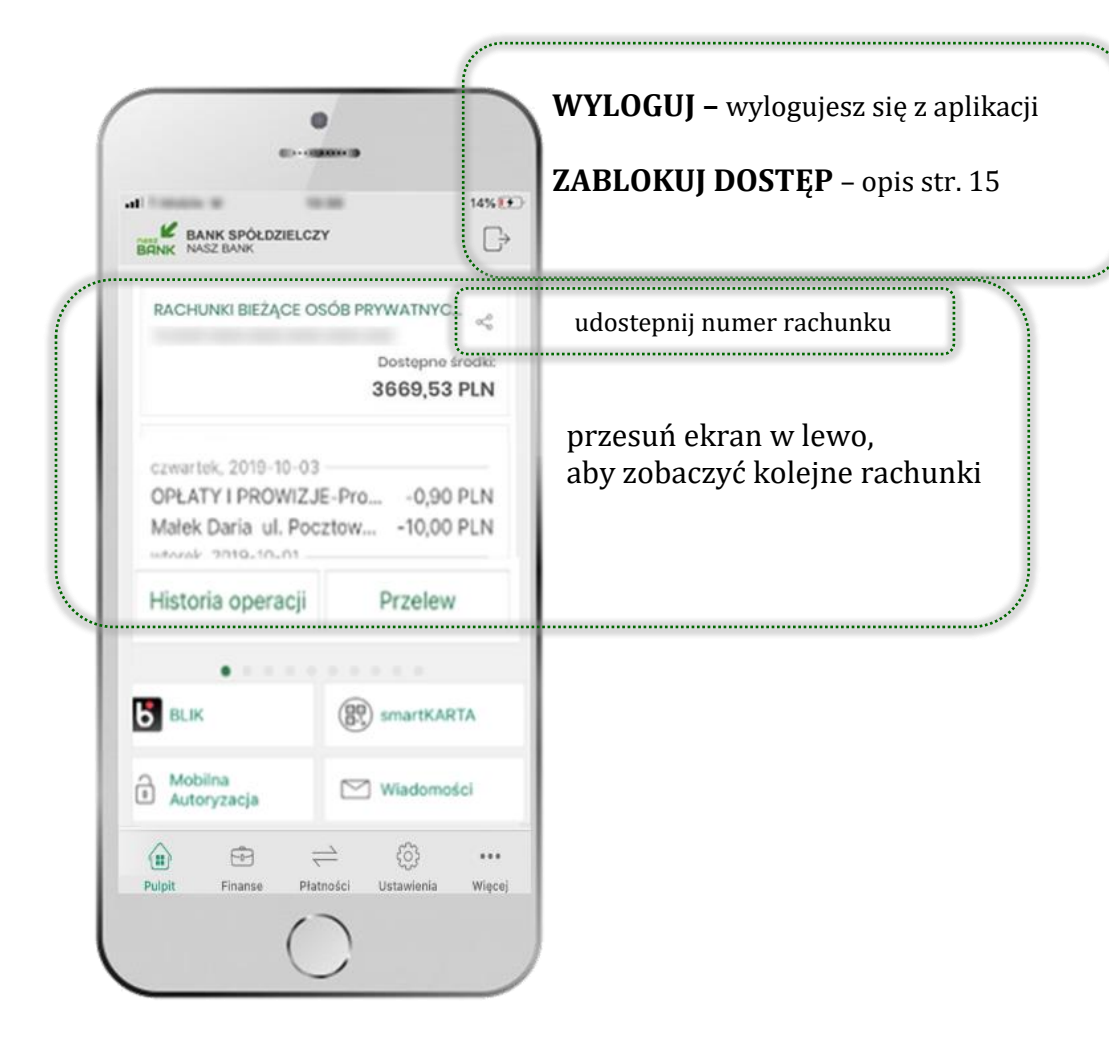

Jesteś na ekranie głównym Aplikacji mobilnej Nasz Bank. Zebrane są tu najważniejsze informacje o rachunkach: saldo, dostępne środki, historia operacji.

Znajdziesz tu skróty do najczęściej wykorzystywanych opcji, takich jak: przelew, mobilna autoryzacja, wiadomości, BLIK, smartKARTA. Możesz też z tego miejsca wylogować się z aplikacji lub zablokować dostęp, opis str. [15.](#page-14-0)

Finanse, płatności, ustawienia – przekierują Cię do kolejnych opcji Aplikacji mobilnej.

Aplikacja mobilna Nasz Bank – Przewodnik Użytkownika

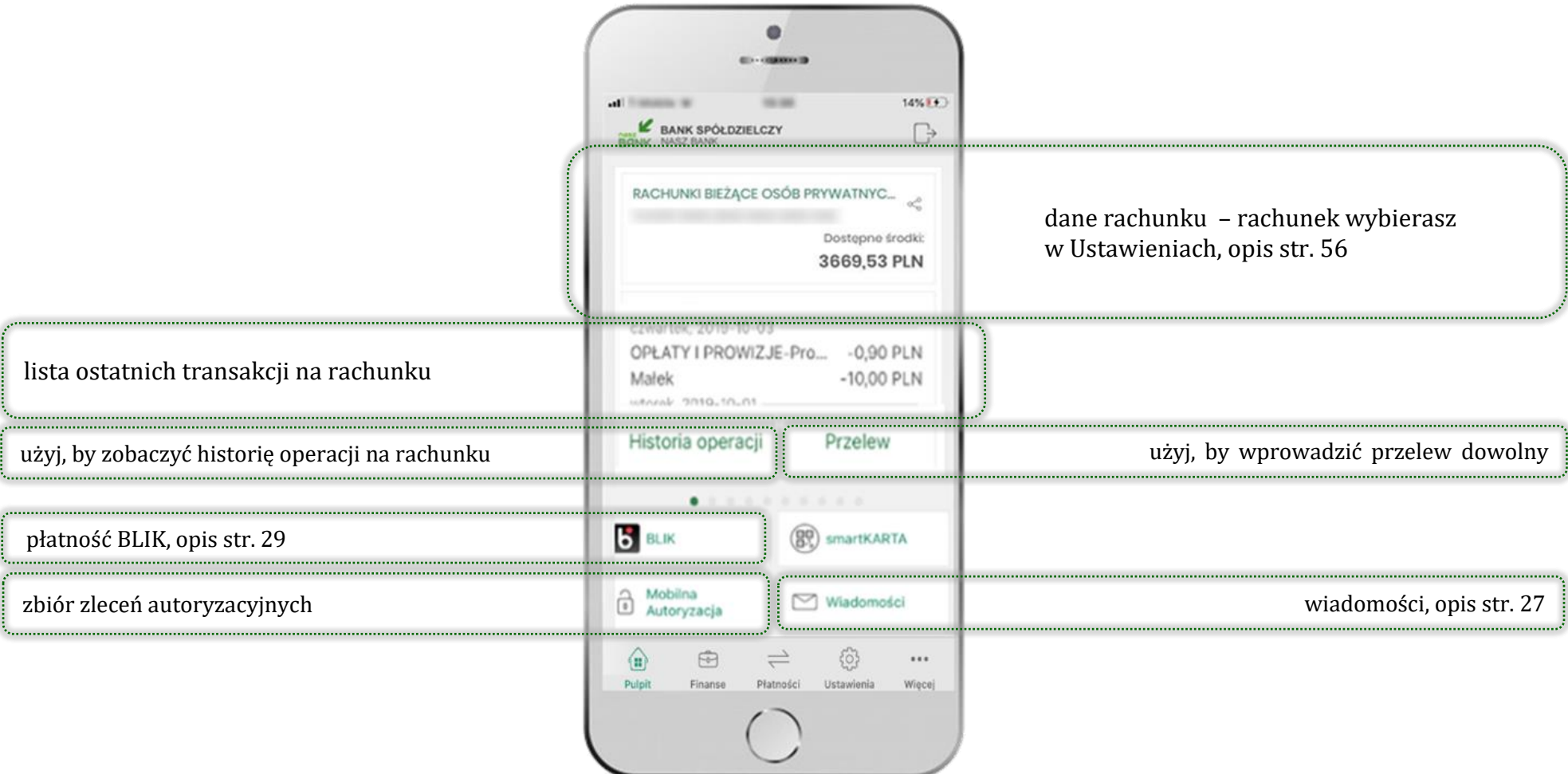

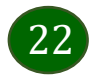

## Mobilna Autoryzacja

- <span id="page-22-0"></span> wybierając po raz pierwszy przycisk **Mobilna Autoryzacja – możesz ją aktywować,** w momencie aktywacji mobilnej autoryzacji w aplikacji Twój sposób autoryzacji zmieni się z **kodów SMS na mobilną autoryzację**
- **mobilna autoryzacja** jest jednym ze sposobów autoryzacji transakcji w bankowości internetowej i wydanych dyspozycji w banku np. wypłat z rachunku czy identyfikacji Twojej tożsamości w obsłudze kasowej
- **mobilna autoryzacja może być aktywna na kilku urządzeniach jednocześnie** – aktywacja mobilnej autoryzacji na kolejnym urządzeniu nie przechwytuje jej z innych urządzeń
- **aktywacja mobilnej autoryzacji wymaga podania kodu z wiadomości SMS**
- **płatności z Aplikacji mobilnej mogą być wykonywane tylko z urządzenia z aktywną mobilną autoryzacją,** bez niej zablokowane zostaną również opcje: generowanie kodu BLIK, modyfikacja parametrów karty, Kantor.

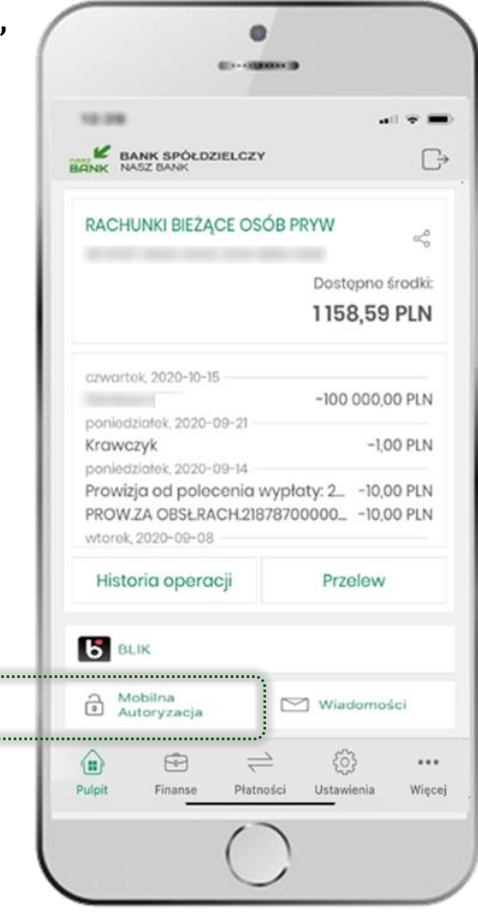

politica de la propieta de la propieta de la propieta de la propieta de la propieta de la propieta de la propi<br>Desenvolver de la propieta de la propieta de la propieta de la propieta de la propieta de la propieta de la pr

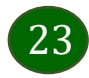

### <span id="page-23-0"></span>Aktywacja mobilnej autoryzacji

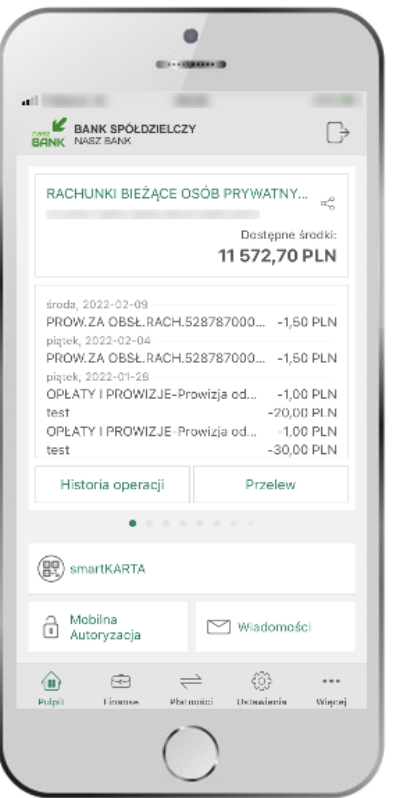

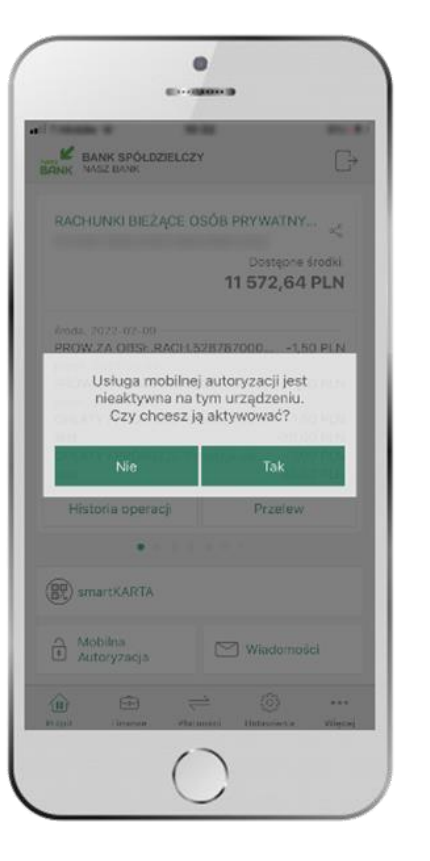

aby aktywować mobilną autoryzację

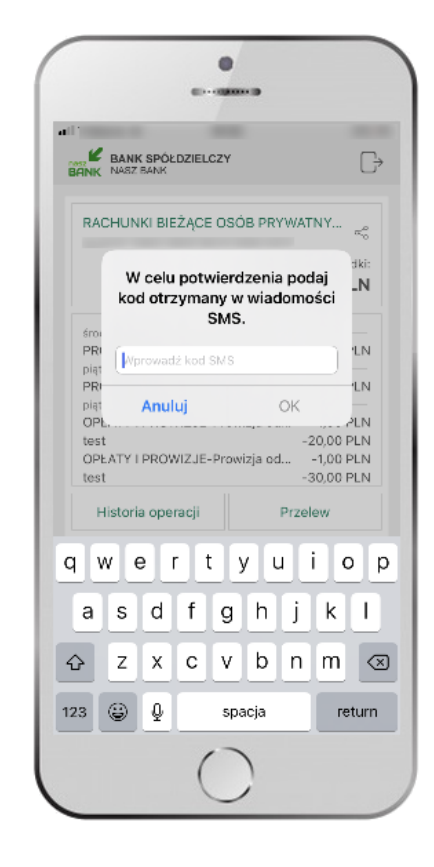

w celu potwierdzenia aktywacji **wprowadź kod SMS**  $\rightarrow$  **OK wybierz Mobilna Autoryzacja w potwierdź TAK wybierz Mobilna Autoryzacja w potwierdź TAK wybierz Mobilna Autoryzacja Mobilna Autoryzacja wybierz M**  $\rightarrow$  mobilna autoryzacja została włączona

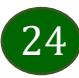

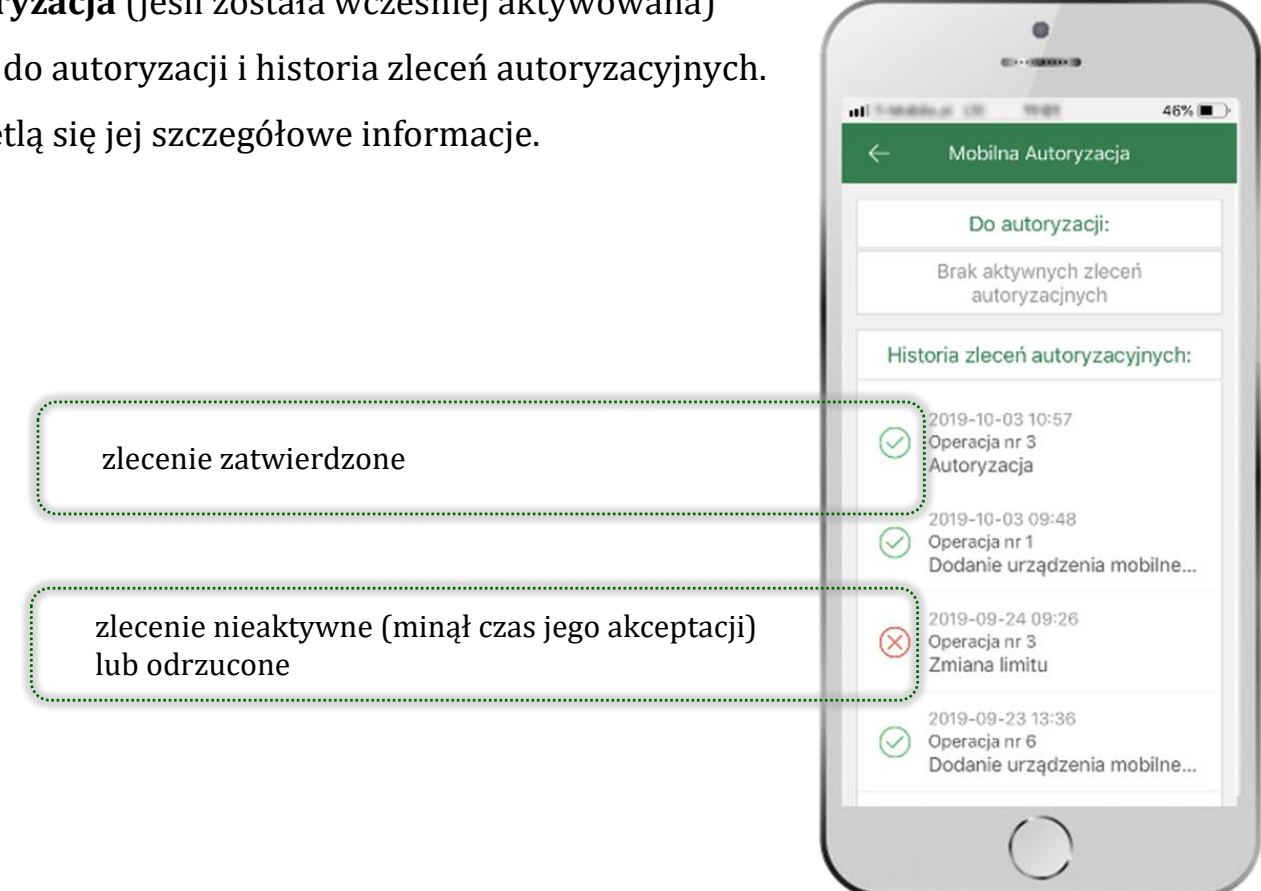

Pod od przyciskiem **Mobilna Autoryzacja** (jeśli została wcześniej aktywowana) dostępne będą oczekujące zlecenia do autoryzacji i historia zleceń autoryzacyjnych. Wchodząc w daną operację wyświetlą się jej szczegółowe informacje.

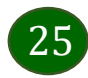

Aplikacja mobilna Nasz Bank – Przewodnik Użytkownika

#### <span id="page-25-0"></span>Zlecenie autoryzacyjne

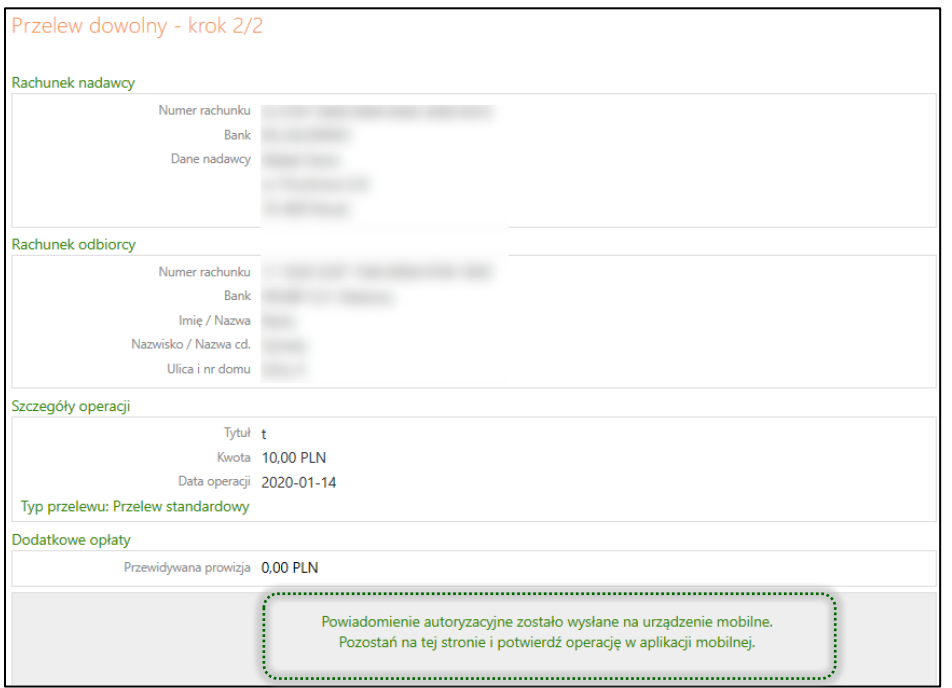

W momencie aktywacji mobilnej autoryzacji w aplikacji Twój sposób **autoryzacji zmieni się z kodów SMS na mobilną autoryzację.** Od tej pory, gdy wykonasz operację w bankowości elektronicznej lub złożysz dyspozycję w banku, wyświetli się **zlecenie autoryzacyjne** jak w przykładach: wykonania przelewu dowolnego i potwierdzenia tożsamości.

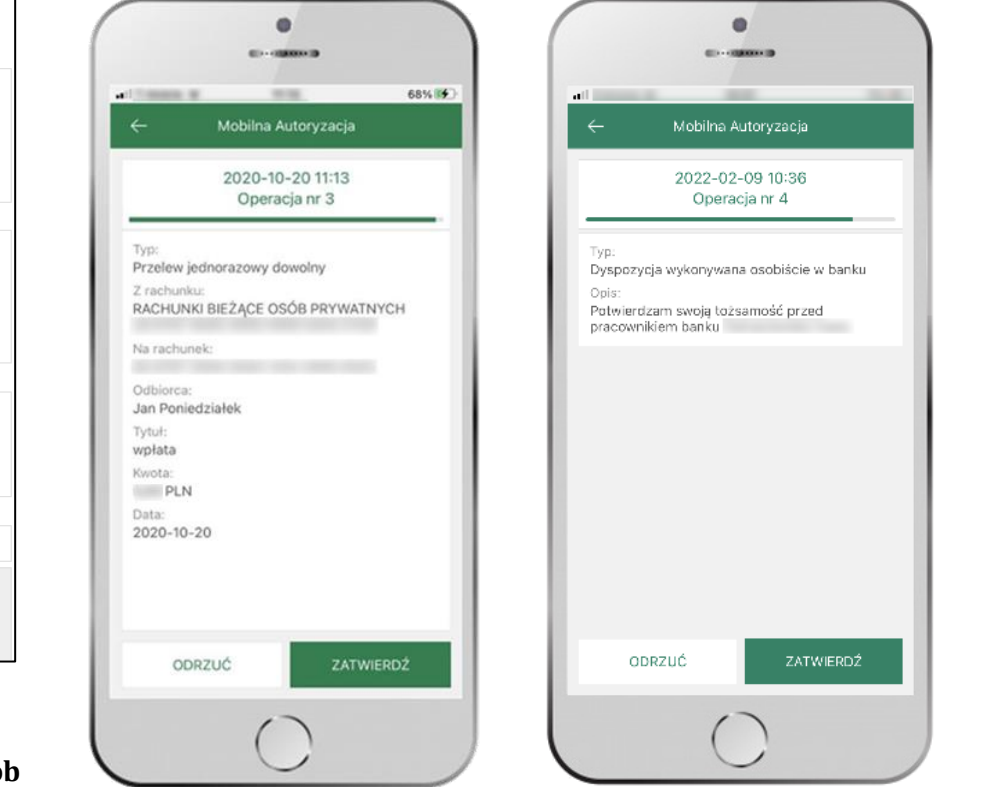

**ZATWIERDŹ** lub **ODRZUĆ** zlecenie autoryzacyjne

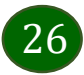

### Wiadomości

<span id="page-26-0"></span>Na urządzenie mobilne z zainstalowaną Aplikacją mobilną Nasz Bank będą wysyłane powiadomienia push o zleceniach oczekujących na autoryzację oraz wiadomości dotyczące aktywności na rachunkach. Aplikacja mobilna nie musi być uruchomiona.

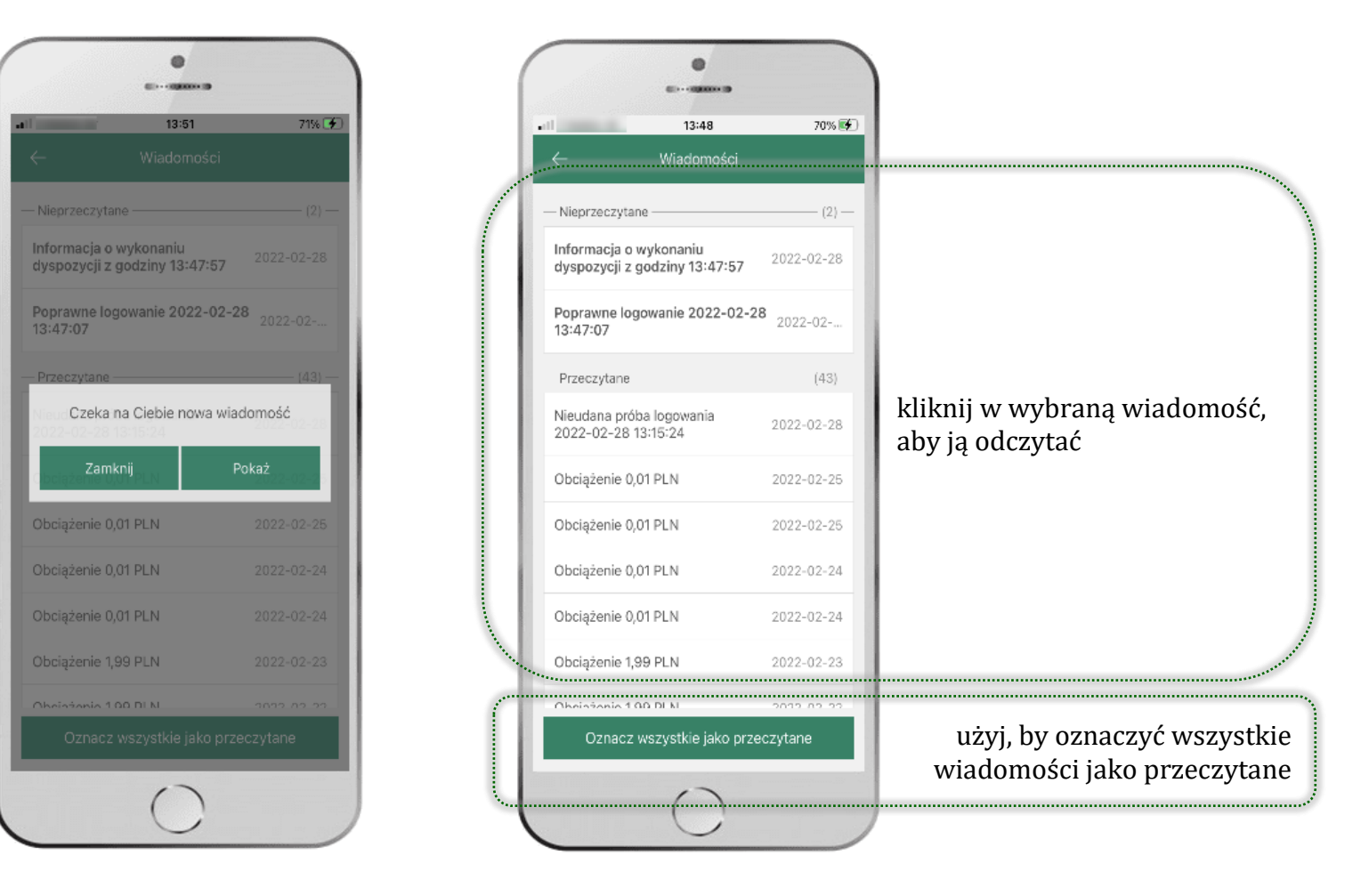

### Kontakt z banku – weryfikacja Aplikacją mobilną

<span id="page-27-0"></span>W Aplikacji masz możliwość weryfikacji pracownika banku, który się z Tobą kontaktuje telefonicznie.

Pracownik może wysłać Ci powiadomienie czy zlecenie autoryzacyjne dotyczące np. zapowiedzi kontaktu, weryfikacji pracownika, potwierdzenia zgody złożenia wniosku kredytowego.

 $\mathbf{m} \otimes \mathbf{m}$ 

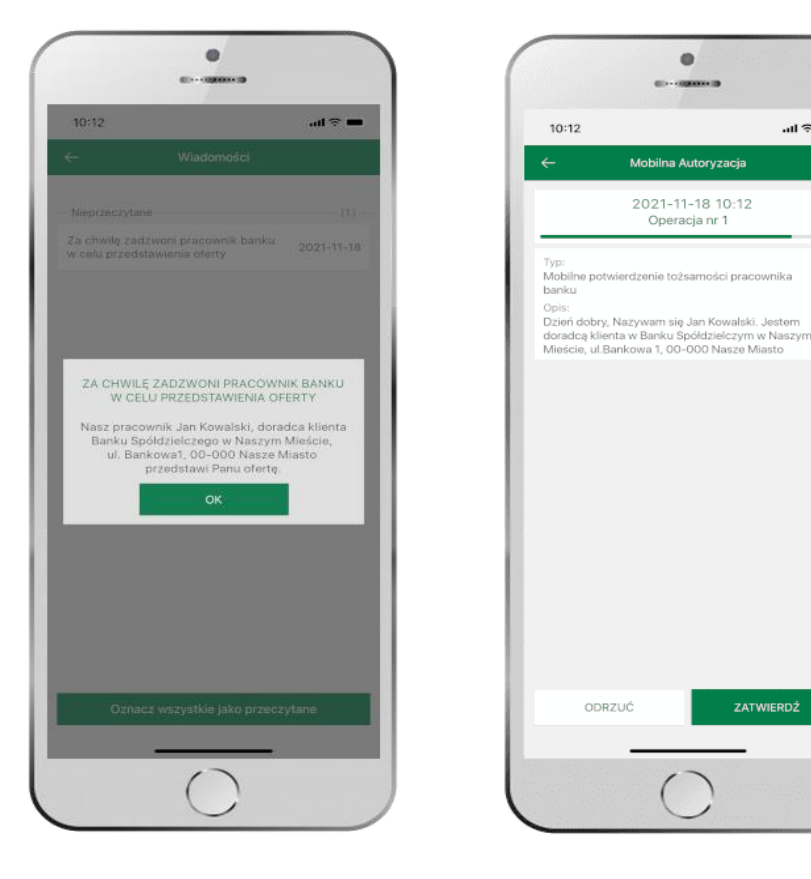

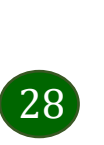

### Płatność BLIK

<span id="page-28-0"></span>Usługa płatności mobilnych dostępnych w Aplikacji mobilnej. **BLIK**-iem wypłacisz środki z bankomatu, dokonasz transakcji w terminalu płatniczym oraz w internecie. Opcja jest dostępna po uruchomieniu usługi w Twoim banku.

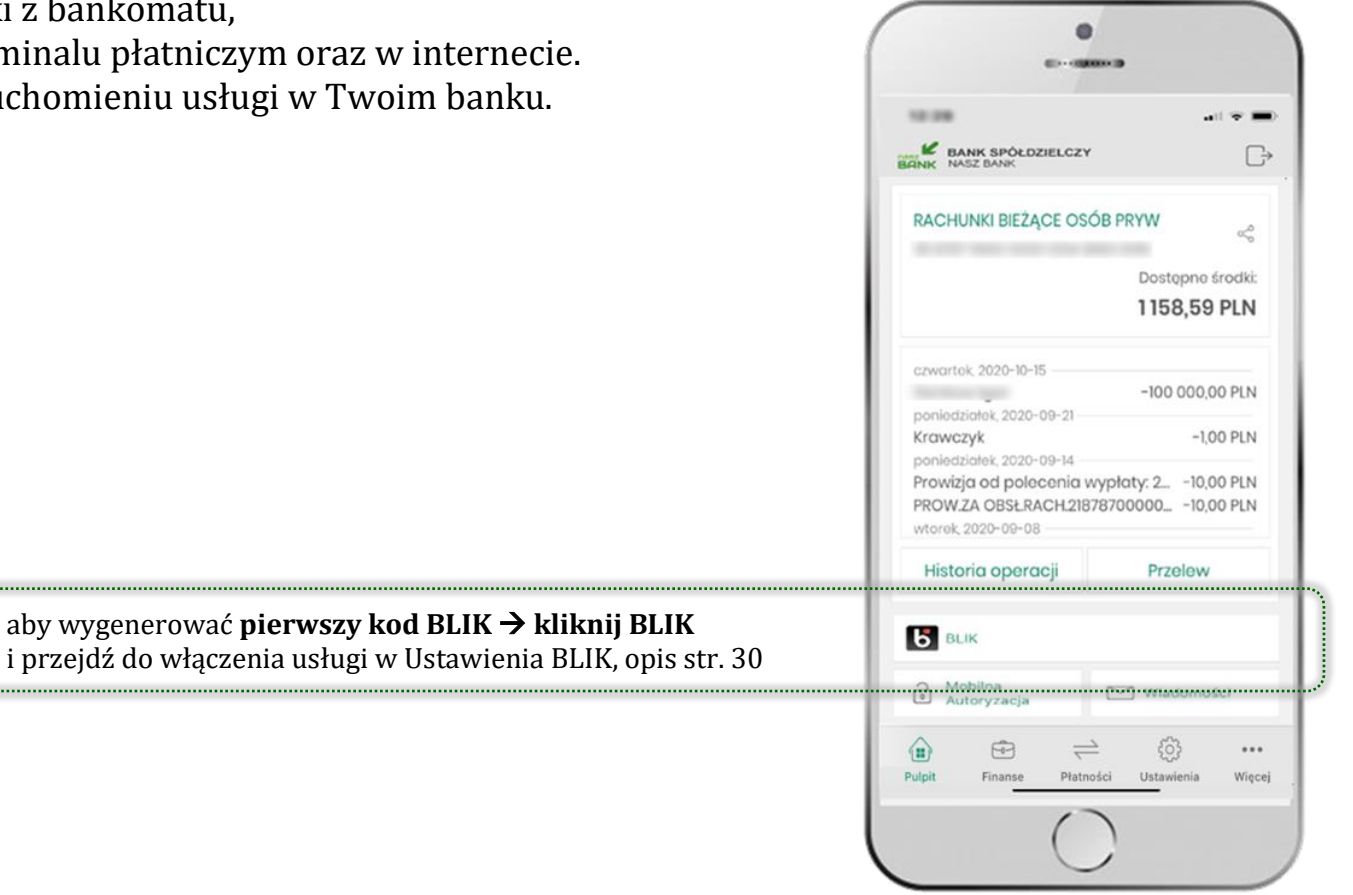

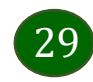

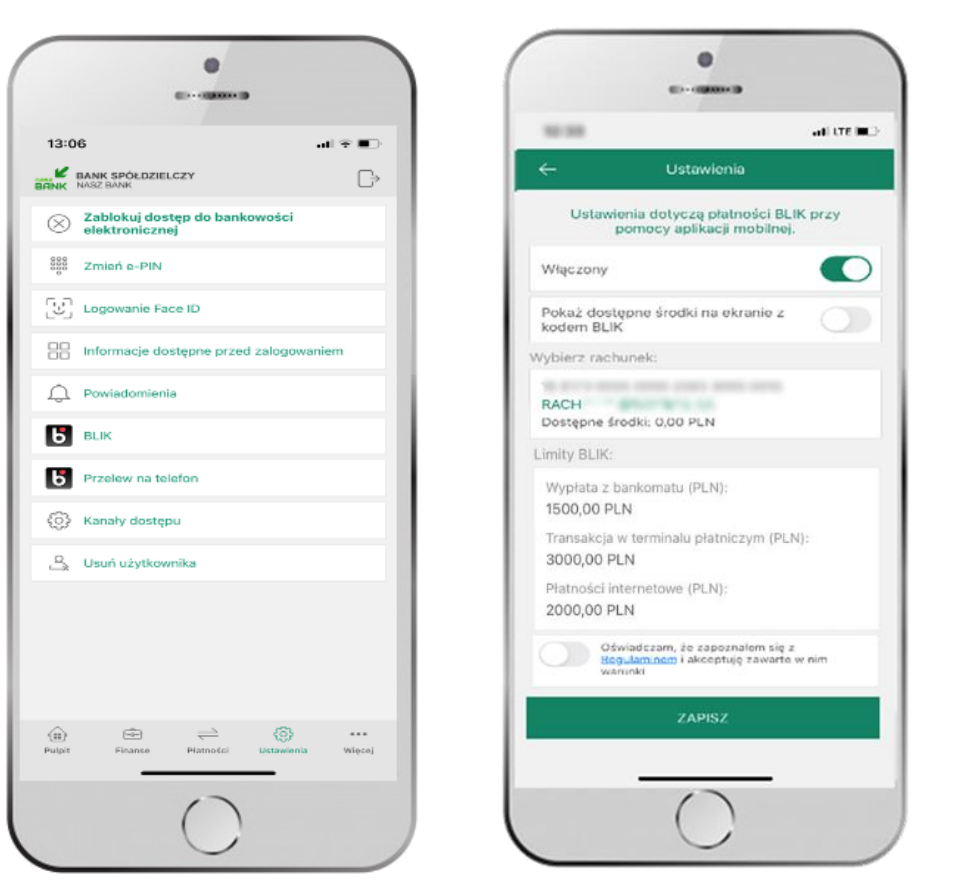

kliknij w **BLIK**

### <span id="page-29-0"></span>Ustawienia – BLIK

włącz płatność **BLIK, zaakceptuj regulamin, wybierz rachunek** i **ZAPISZ**

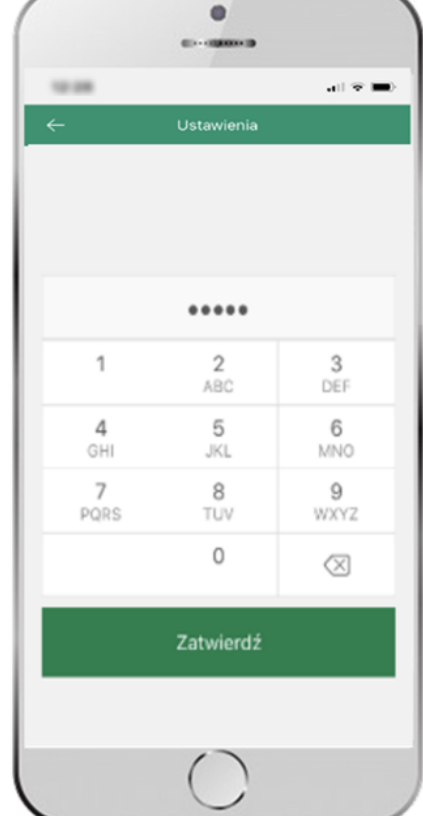

podaj **e-PIN** i **ZATWIERDŹ**  $\mathbf{5}$  $\odot$ 

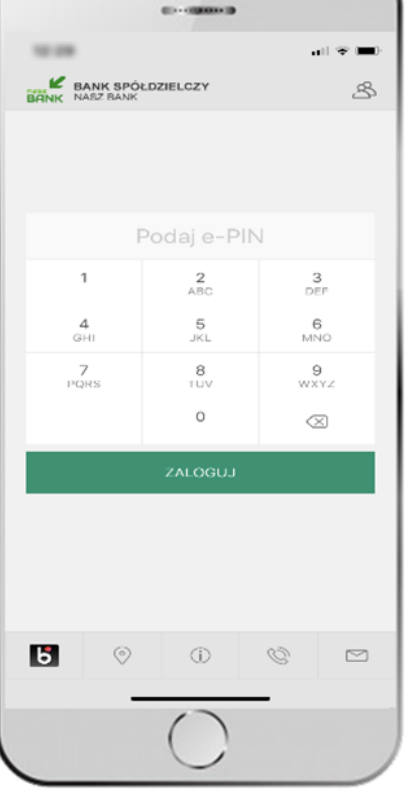

 $\bullet$ 

na ekranie logowania pojawi się opcja **BLIK**

# Kod BLIK

<span id="page-30-0"></span>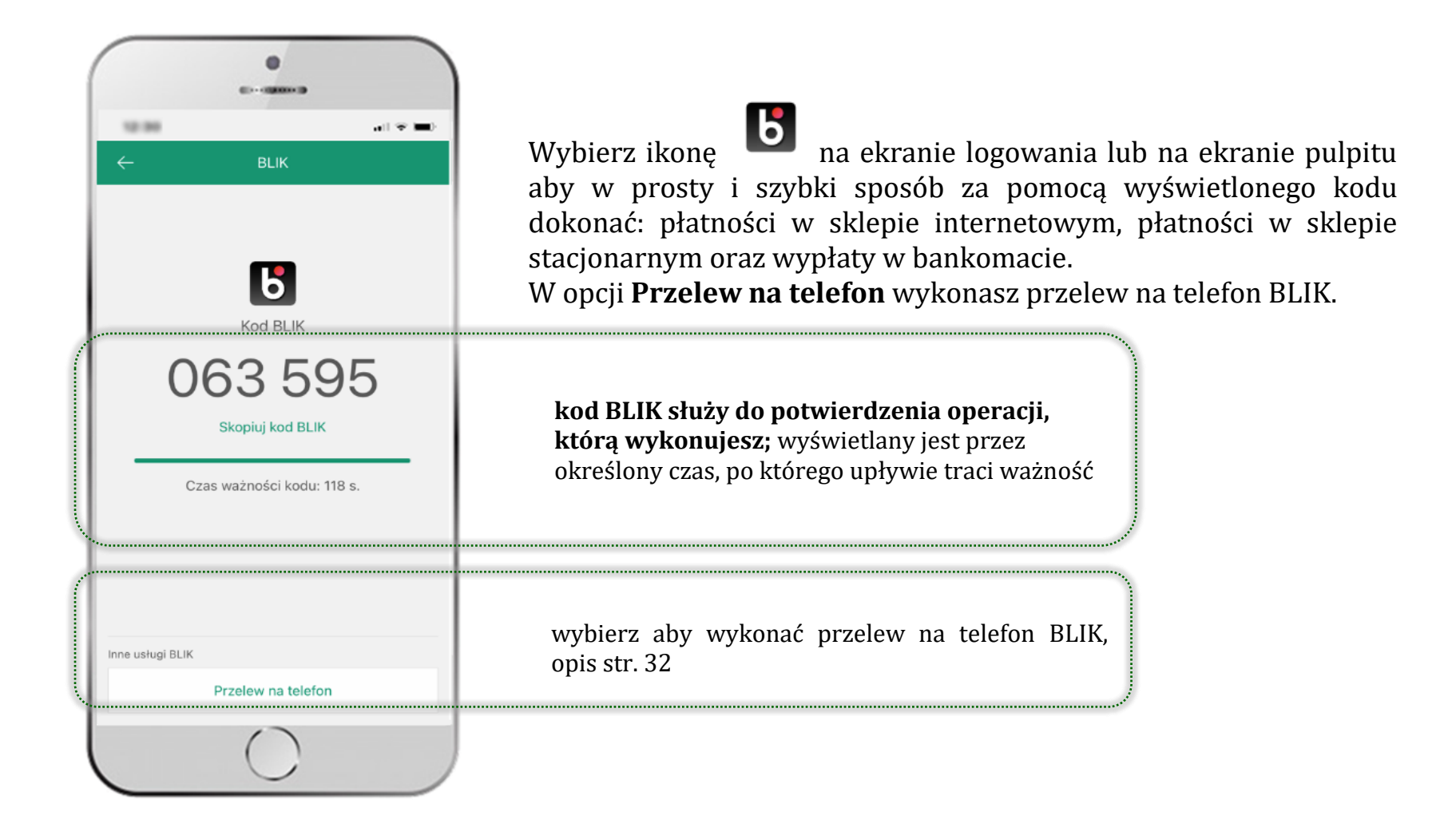

### <span id="page-31-0"></span>Ustawienia – przelew na telefon BLIK

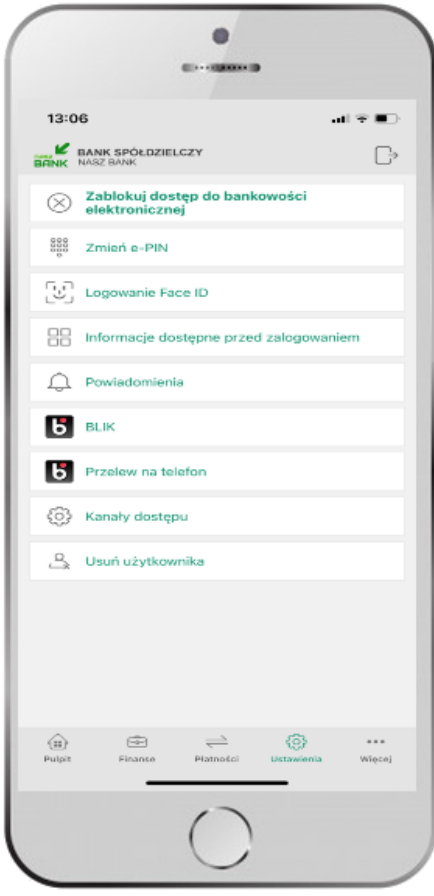

kliknij w Przelew na telefon **BLIK**

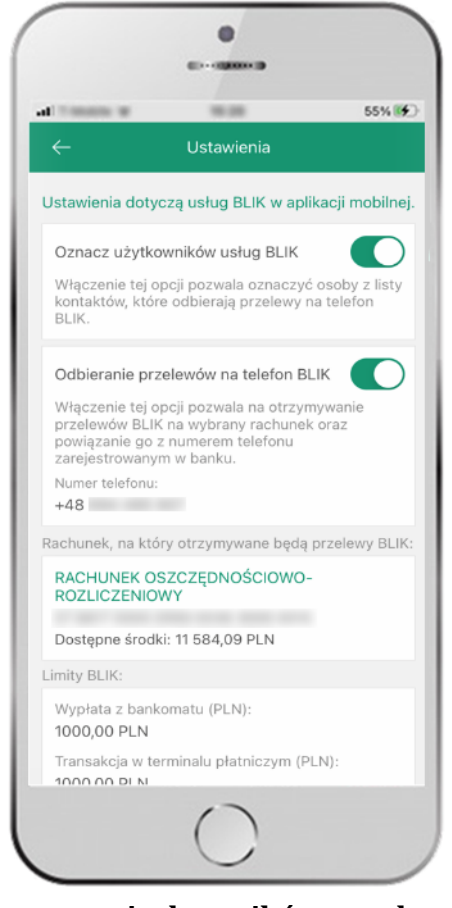

oznacz **użytkowników przelewów na telefon BLIK** i włącz możliwość **odbierania przelewów na telefon BLIK**

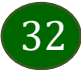

#### <span id="page-32-0"></span>Przelew na telefon – BLIK

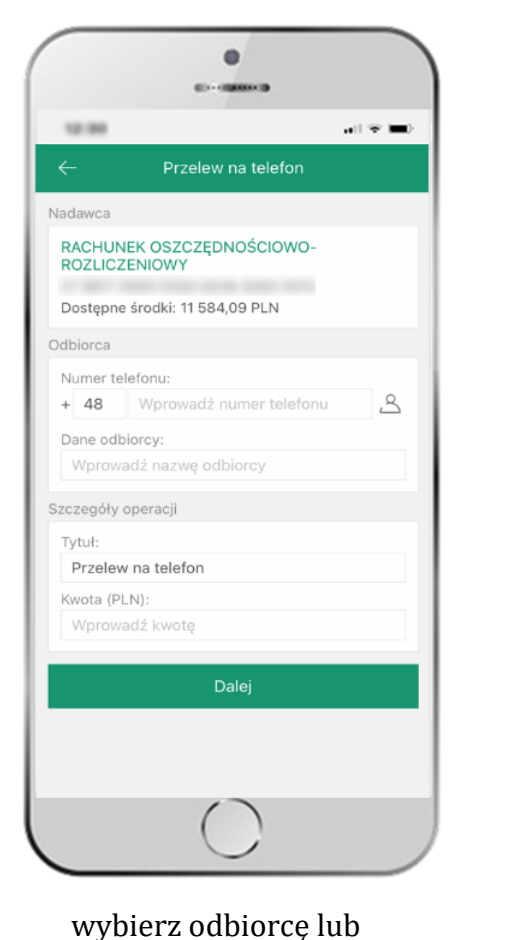

wpisz numer telefonu i wybierz **DALEJ**

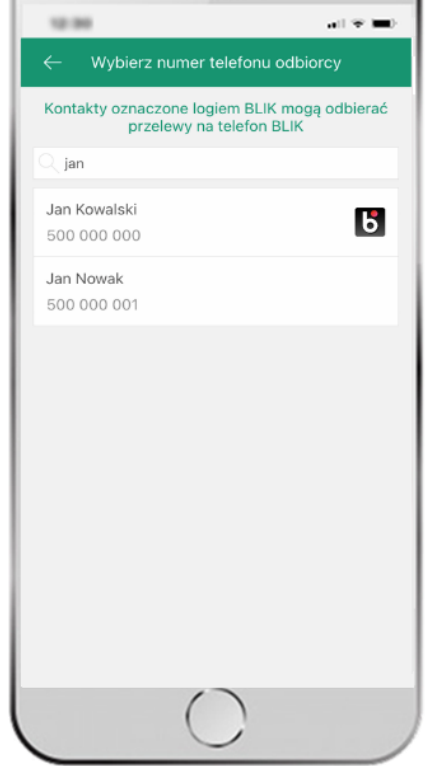

 $\bullet$ 

01-10809-0

**kontakty oznaczone BLIK** mogą obierać przelewy na telefon BLIK

sprawdź dane przelewu, wybierz **WYKONAJ** i podaj **e-PIN** i **ZATWIERDŹ**

Wykonaj

 $\bullet$ 

**CONTRACTOR** 

Przelew na telefon

RACHUNEK OSZCZĘDNOŚCIOWO-

Dostepne środki: 11 584,09 PLN

 $-1$   $\in$   $-1$ 

12.94

Nadawca

Odbiorca

Kwota

5.00 PLN

0,00 PLN

**ROZLICZENIOWY** 

Numer telefonu:

Dane odbiorcy: Jan Kowalski

Szczegóły operacji Tytuł:

Przelew na telefon

Przewidywana prowizja:

+48 500 000 000

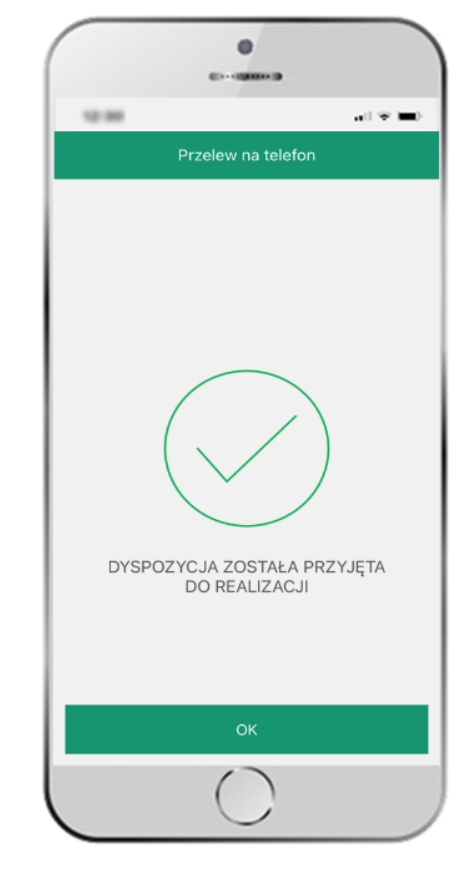

dyspozycja przelewu została przyjęta do realizacji

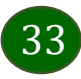

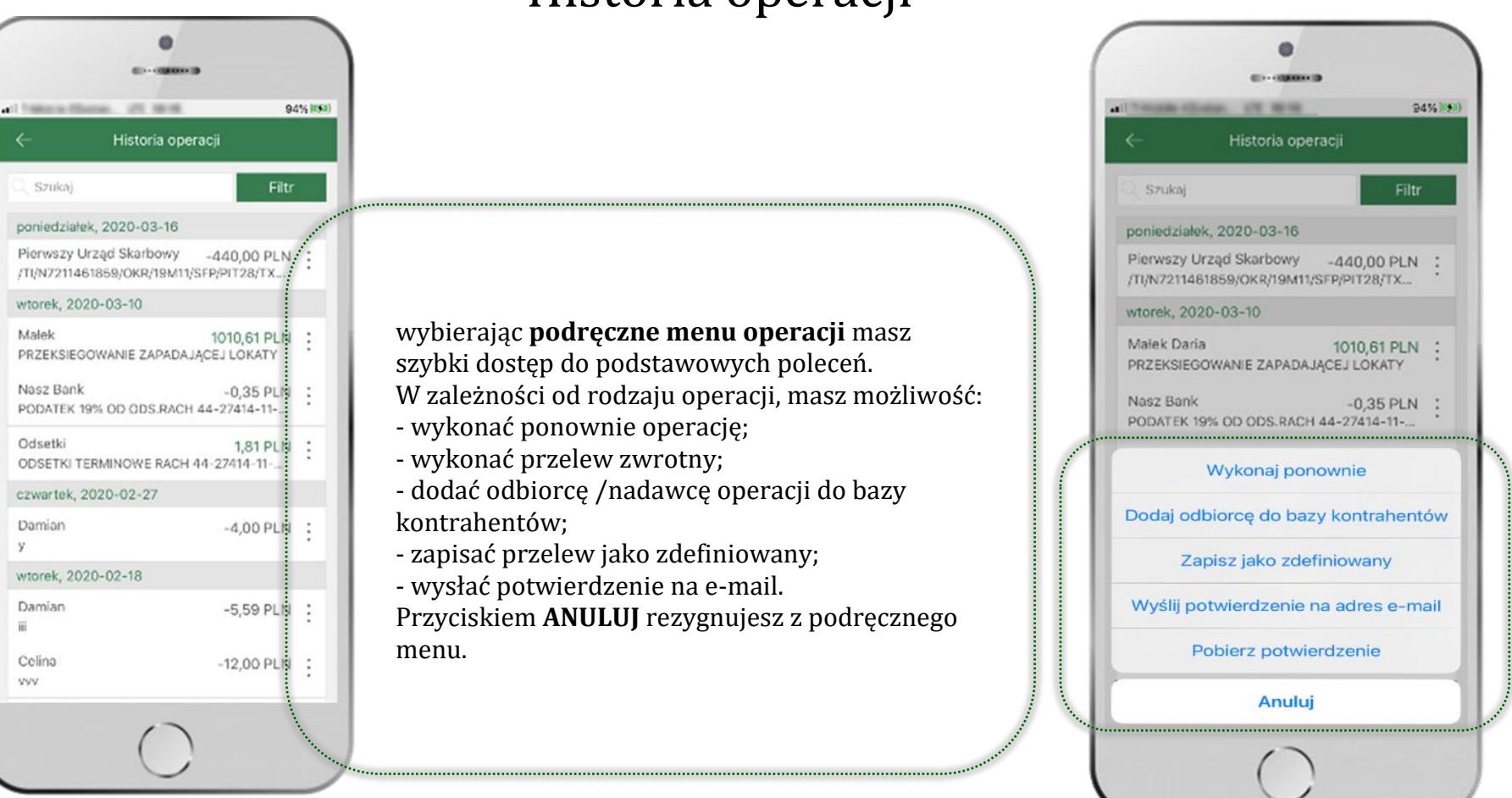

#### <span id="page-33-0"></span>Historia operacji

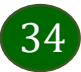

#### <span id="page-34-0"></span>Historia operacji – filtr

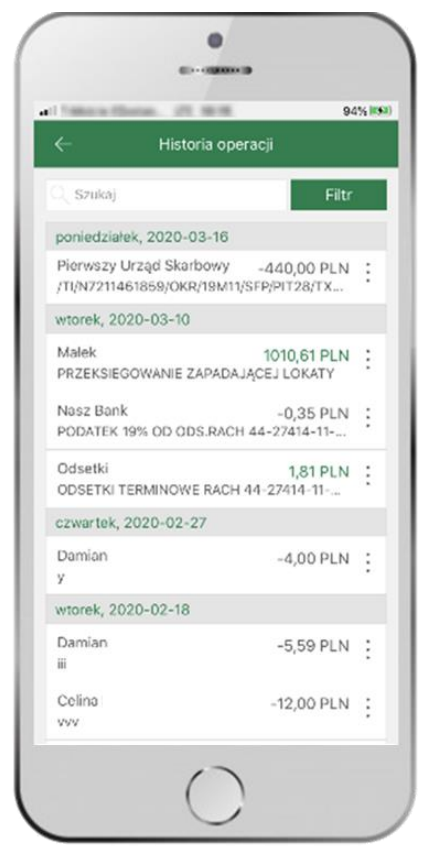

użyj przycisku **FILTR**, gdy szukasz konkretnych operacji w historii rachunku

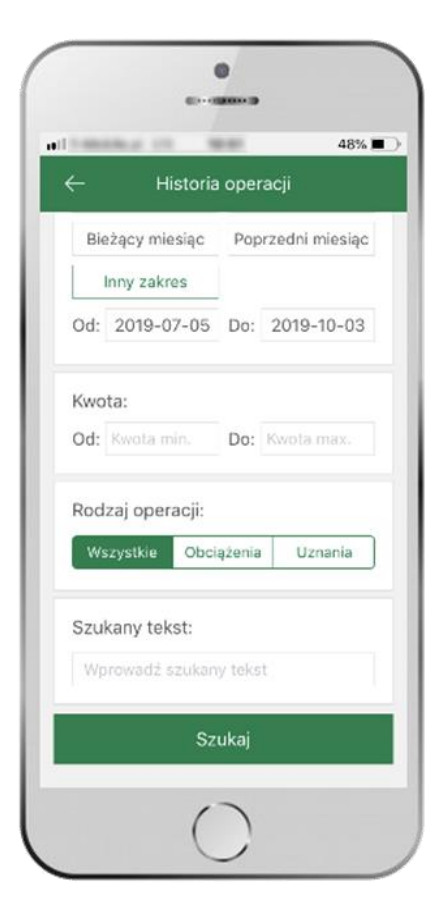

wybierz parametry filtru i kliknij **SZUKAJ**

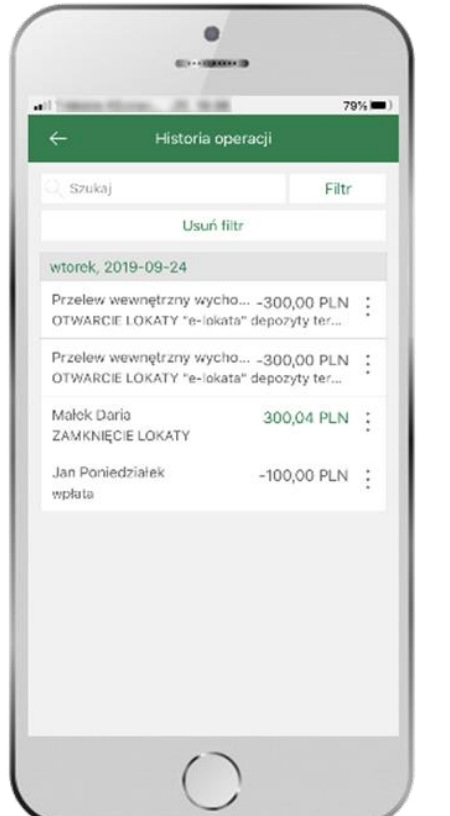

widzisz operacje spełniające kryteria filtru. Kliknij **USUŃ FILTRY**, by powrócić do widoku pełnej historii

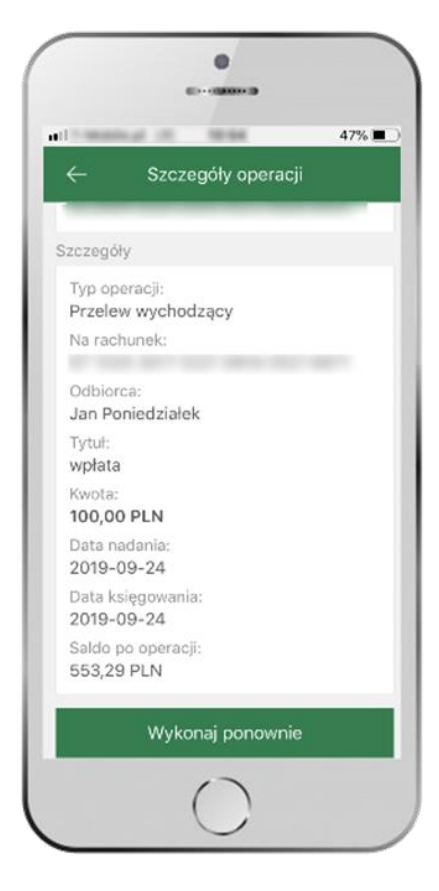

wchodząc w szczegóły operacji możesz zlecić jej ponowną realizację: **WYKONAJ PONOWNIE**

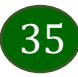

### Przelew

<span id="page-35-0"></span>Opcja PRZELEW przekieruje Cię do formularza **przelewu dowolnego**, wypełnij go zgodnie z informacjami na ekranie:

 $-8.14$ 

Usuń adres edbiercy

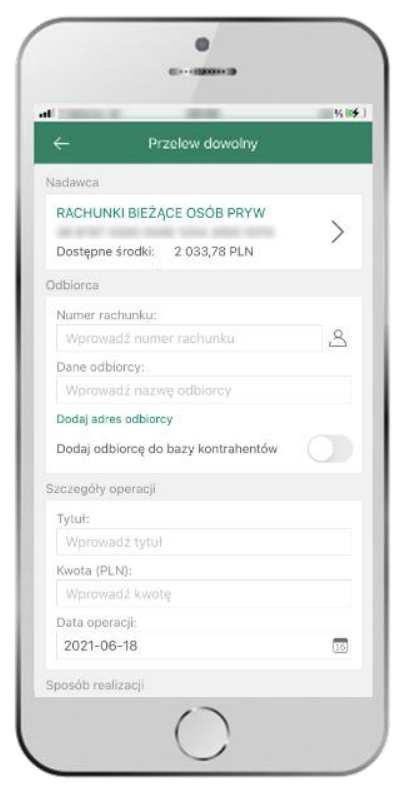

10 Data operacii  $\overline{15}$ 2021-02-05 Sposób realizacji  $\blacksquare$ Przelew standardowy Przelow Standardowy – Elixir<br>zlecenia przelewów ELIXIR realizowane są w dni<br>robocze do godziny 16:00  $\bigcap$ Przelew SORBNET Przelew BlueCash T  $\bigcap$ Ekspresowy (EXPRESS ELIXIR) Dalei

 $\bullet$ 

 $40 - 000000000$ 

**SHOW** 

Przelew dowolny

at more in

Szczegóły operacji

Tytuł:

Wołata

Kwota (PLN):

**All Commercial** at the company **SHOW**  $-9.86$ Przelew dowolny RACHUNKI BIEŻĄCE OSÓB PRYW Dostepne środki: 2033.78 PLN Odbiorca Numer rachanka: and those counts shows more strike excess Bonk-ALIOR Centrala/W-wa Dane odbiorcy. Jan Kowalski Szczegóły operacji Tytuh Wołata Kunta 10,00 Data operacii: 2021-02-05 Sposób realizacji: Przelew standardowy Przewidywana prowizia: 2.07 PLN Wykonaj

 $\bullet$ 

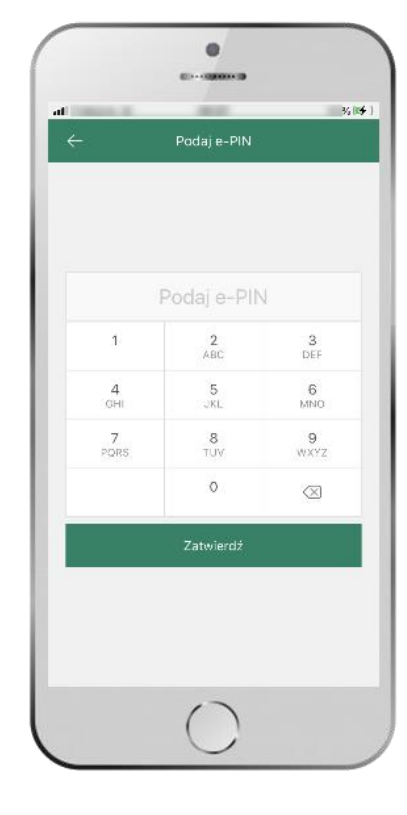

kliknij na strzałkę przy numerze rachunku i wskaż rachunek, z którego chcesz wykonać przelew

uzupełnij: tytuł, kwotę, datę i sposób realizacji przelewu kliknij **DALEJ**

sprawdź dane przelewu i kliknij **WYKONAJ**

podaj **e-PIN**  i **ZATWIERDŹ**

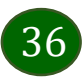

### <span id="page-36-0"></span>Przelew – dodaj odbiorcę do bazy kontrahentów

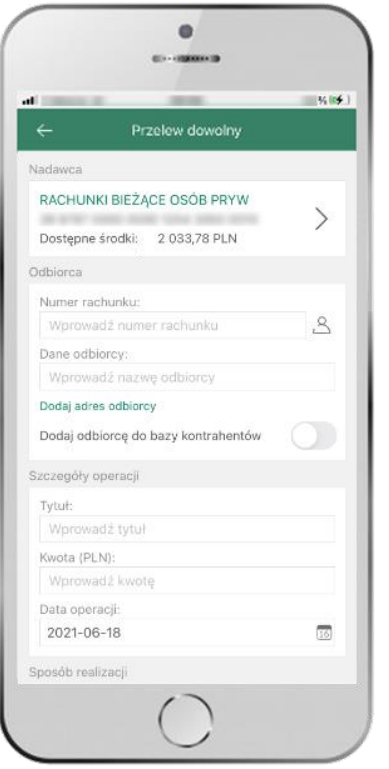

 $- 1000000$  $-25(15)$ Nowy kontrahent Wybór grupy kontrahentóv grupa 10 Nowa grupa Kontrahent Opis Worowadź opis kontrabenta Numer rachunku: an over some coast **ANTI SENIA AREA** Dane kontrahenta: Jan Kowalski 2 Dalej

 $\bullet$ 

w trakcie wykonywania przelewu możesz dodać nowego odbiorcę do bazy kontrahentów  $\rightarrow$  wybierz **DODAJ OBIORCĘ DO BAZY KONTAHENTÓW**

wskaż do której grupy ma być dodany kontrahent lub utwórz **nową grupę;**

kolejne kroki, to dalsze etapy wykonywania przelewu

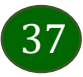

#### <span id="page-37-0"></span>Finanse – rachunki

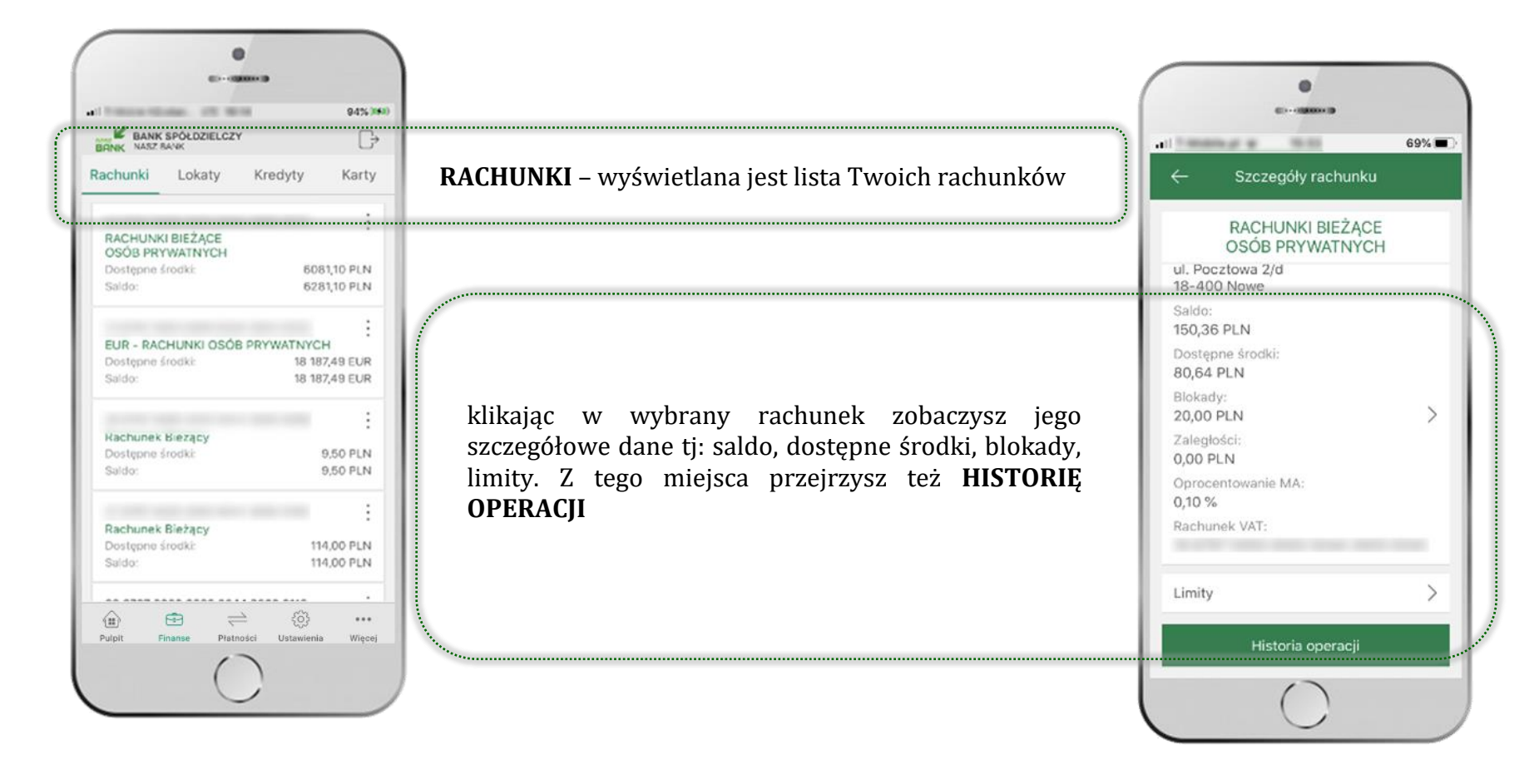

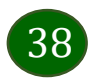

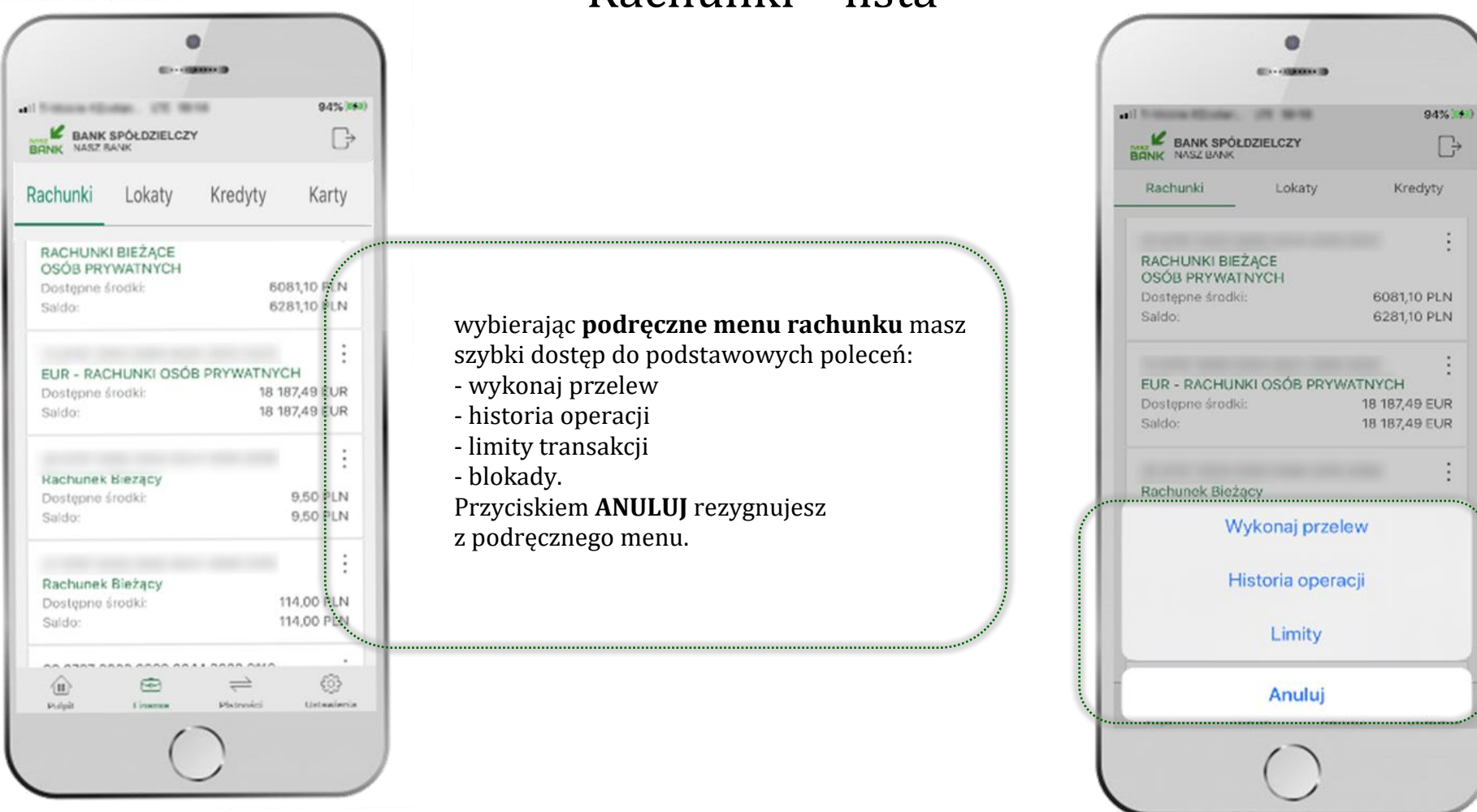

#### <span id="page-38-0"></span>Rachunki – lista

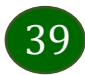

### <span id="page-39-0"></span>Rachunki – blokady środków i limity transakcji

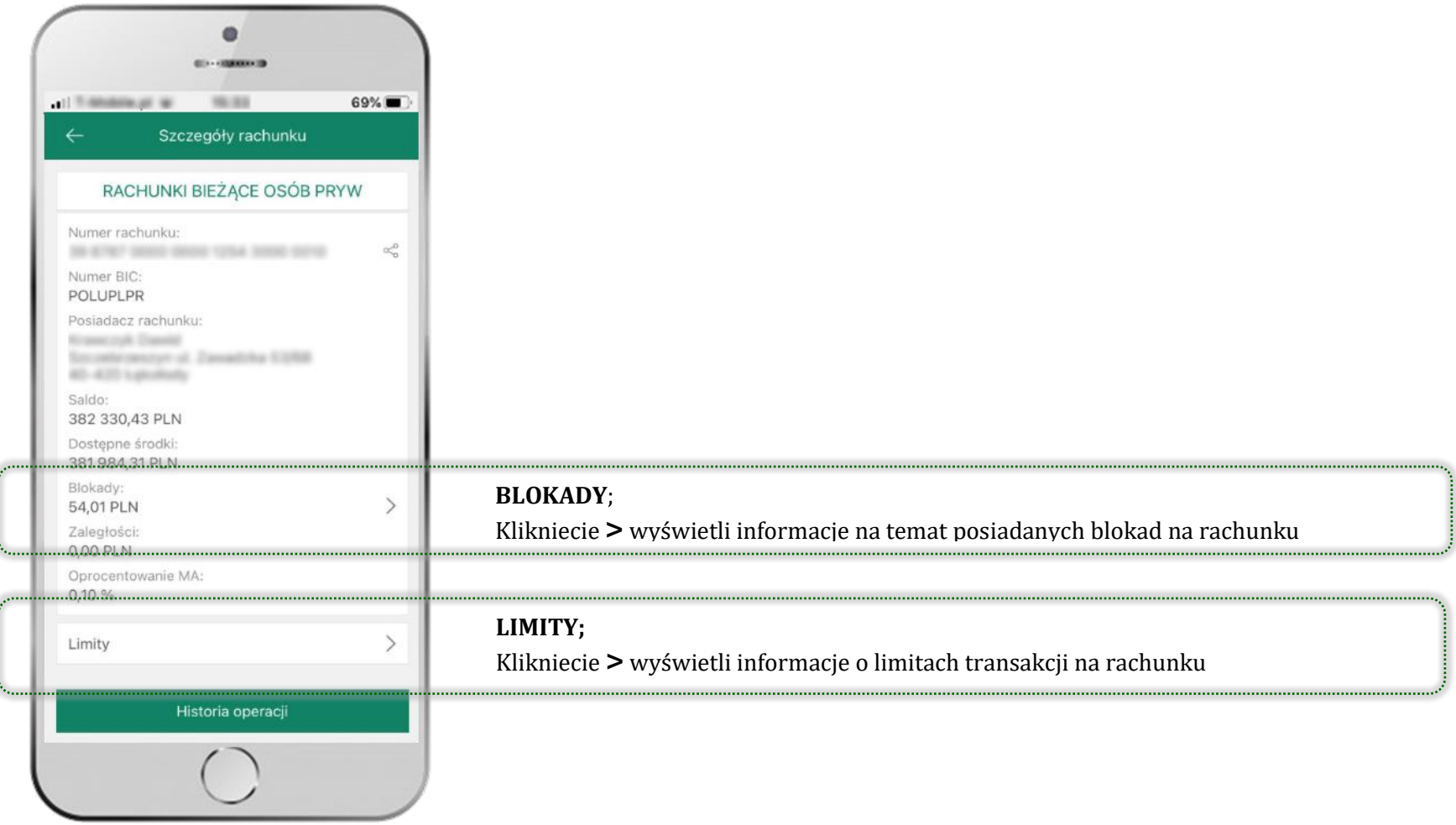

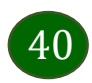

### <span id="page-40-0"></span>Finanse – lokaty

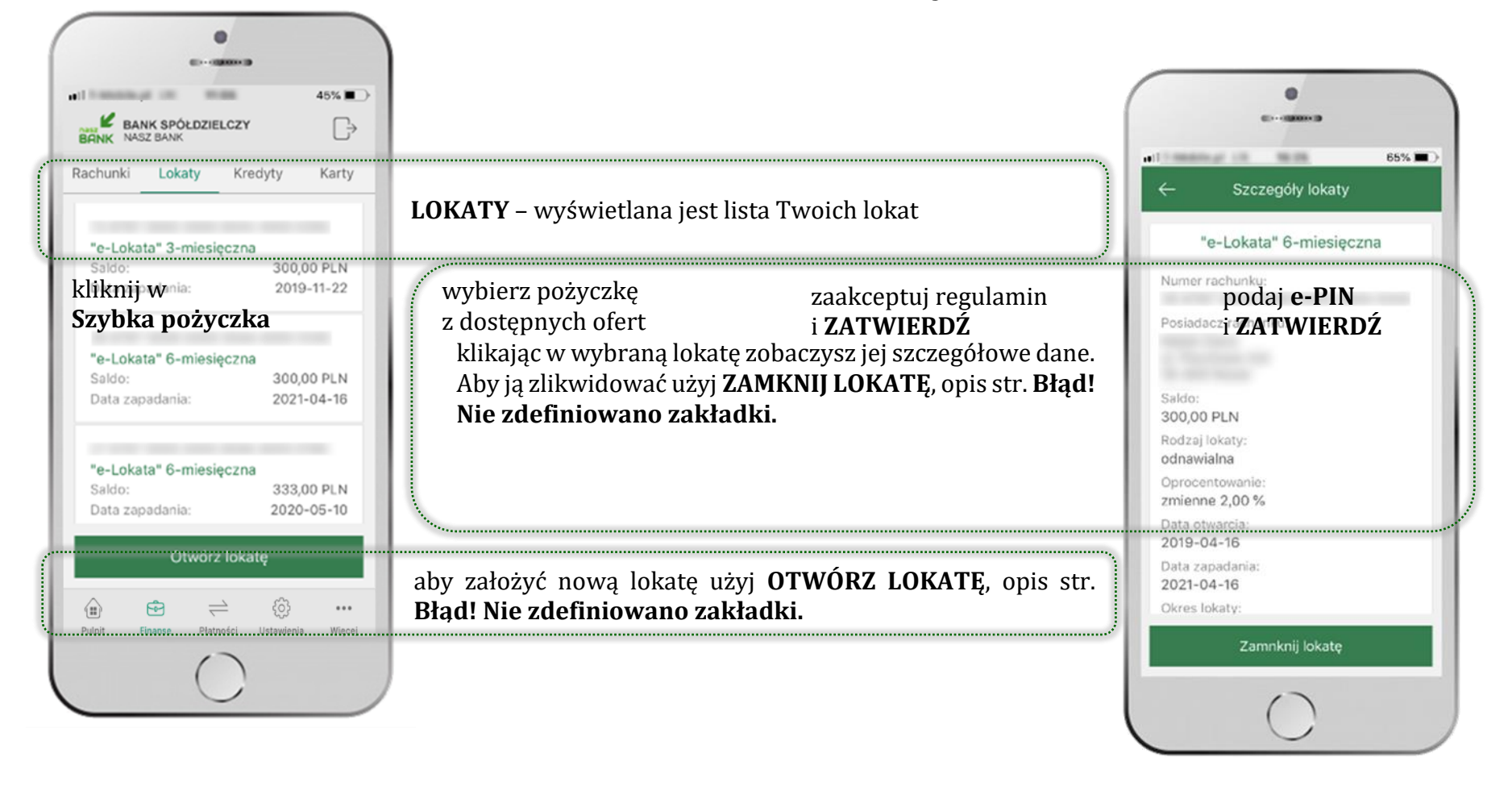

Aplikacja mobilna Nasz Bank – Przewodnik Użytkownika

### Finanse – kredyty

<span id="page-41-0"></span>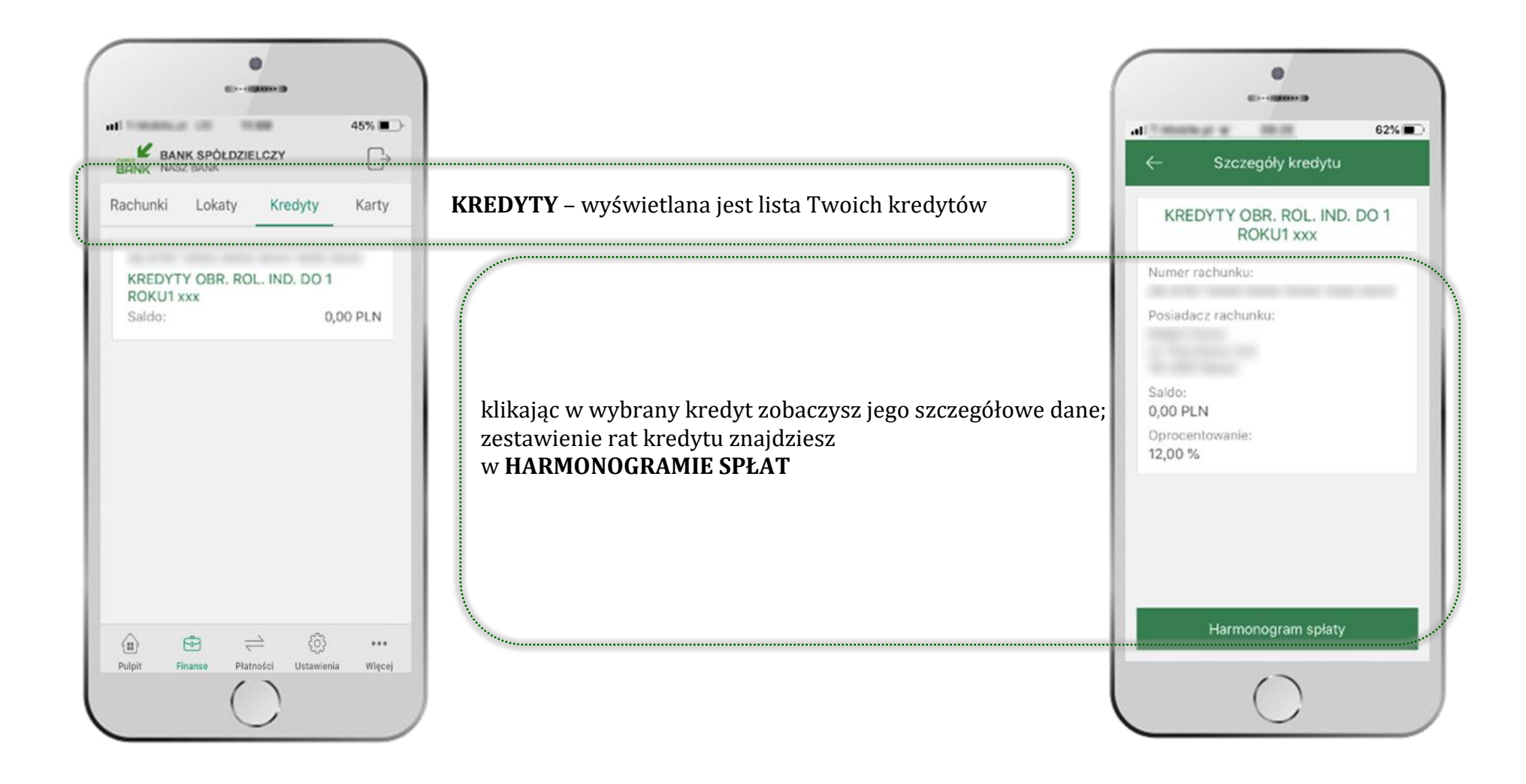

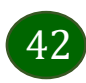

Aplikacja mobilna Nasz Bank – Przewodnik Użytkownika

#### Finanse – karty

<span id="page-42-0"></span>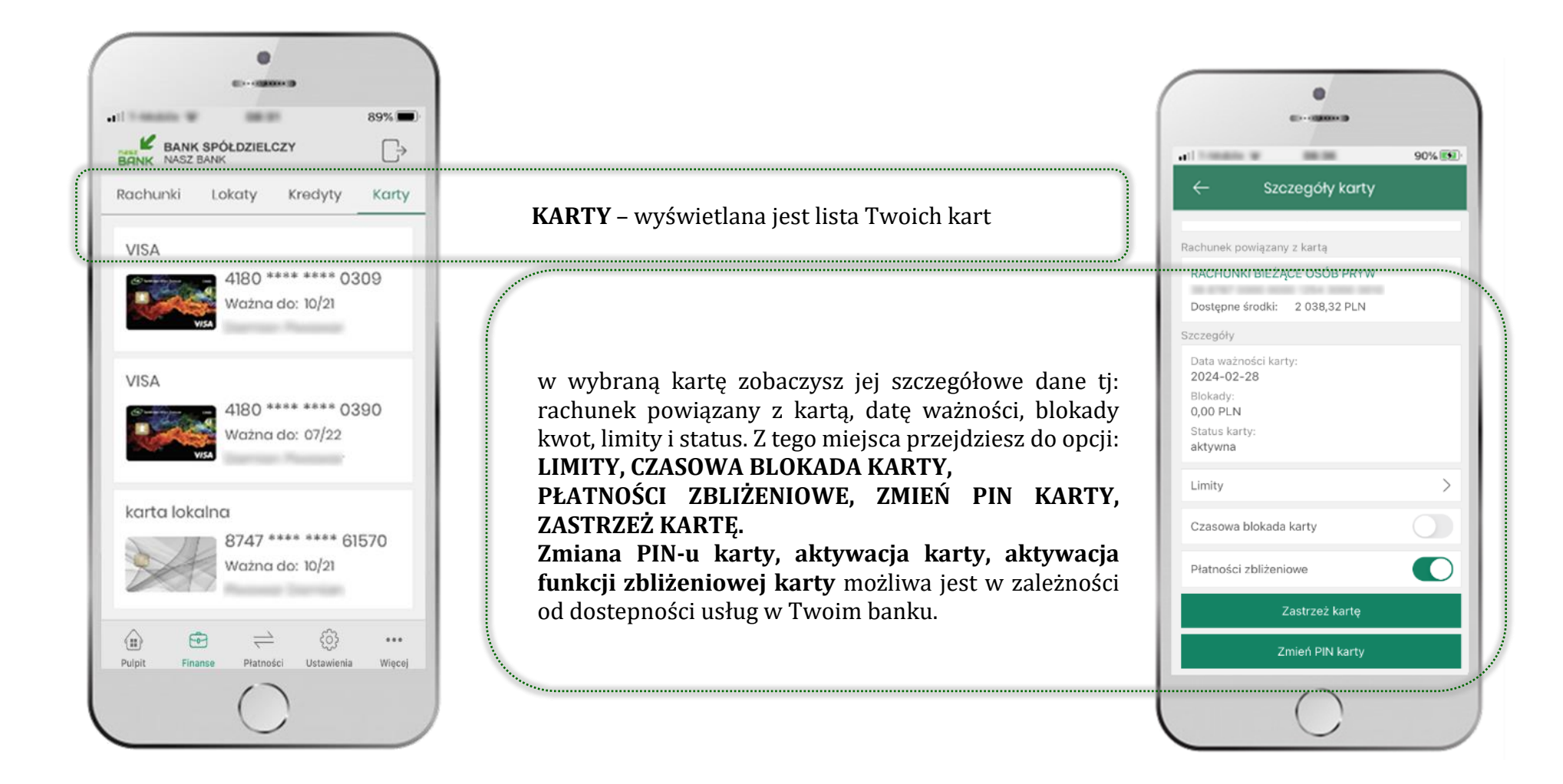

### Karty – blokady kwot

**BLOKADY** – kliknięcie **>** wyświetli informacje na temat posiadanych blokad kwot na karcie

<span id="page-43-0"></span>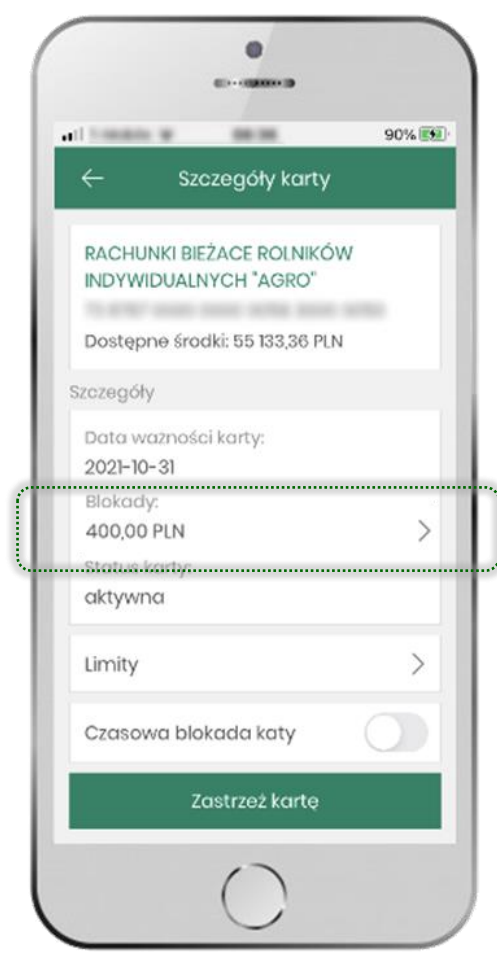

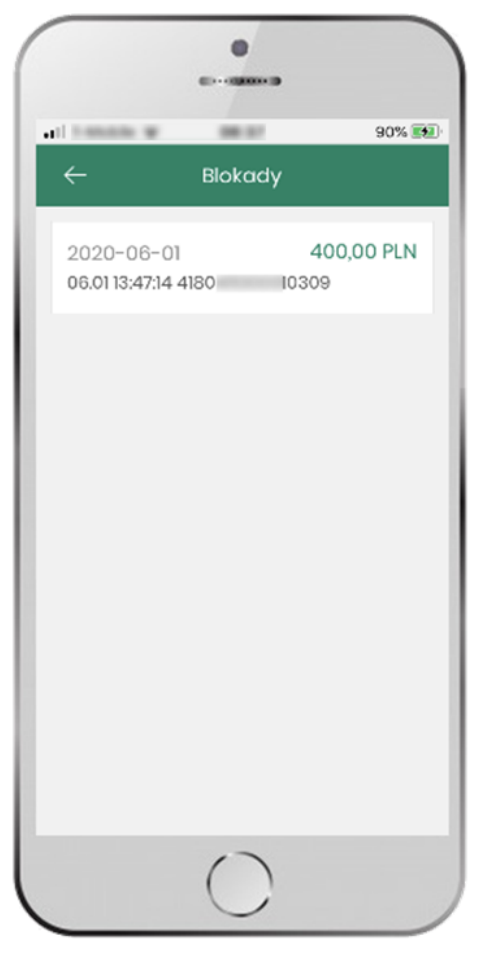

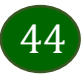

Aplikacja mobilna Nasz Bank – Przewodnik Użytkownika

### Karty – limity transakcji kartowych

<span id="page-44-0"></span>**LIMITY** – kliknięcie **>** wyświetli informacje o limitach transakcji na karcie, z możliwością zmiany limitów

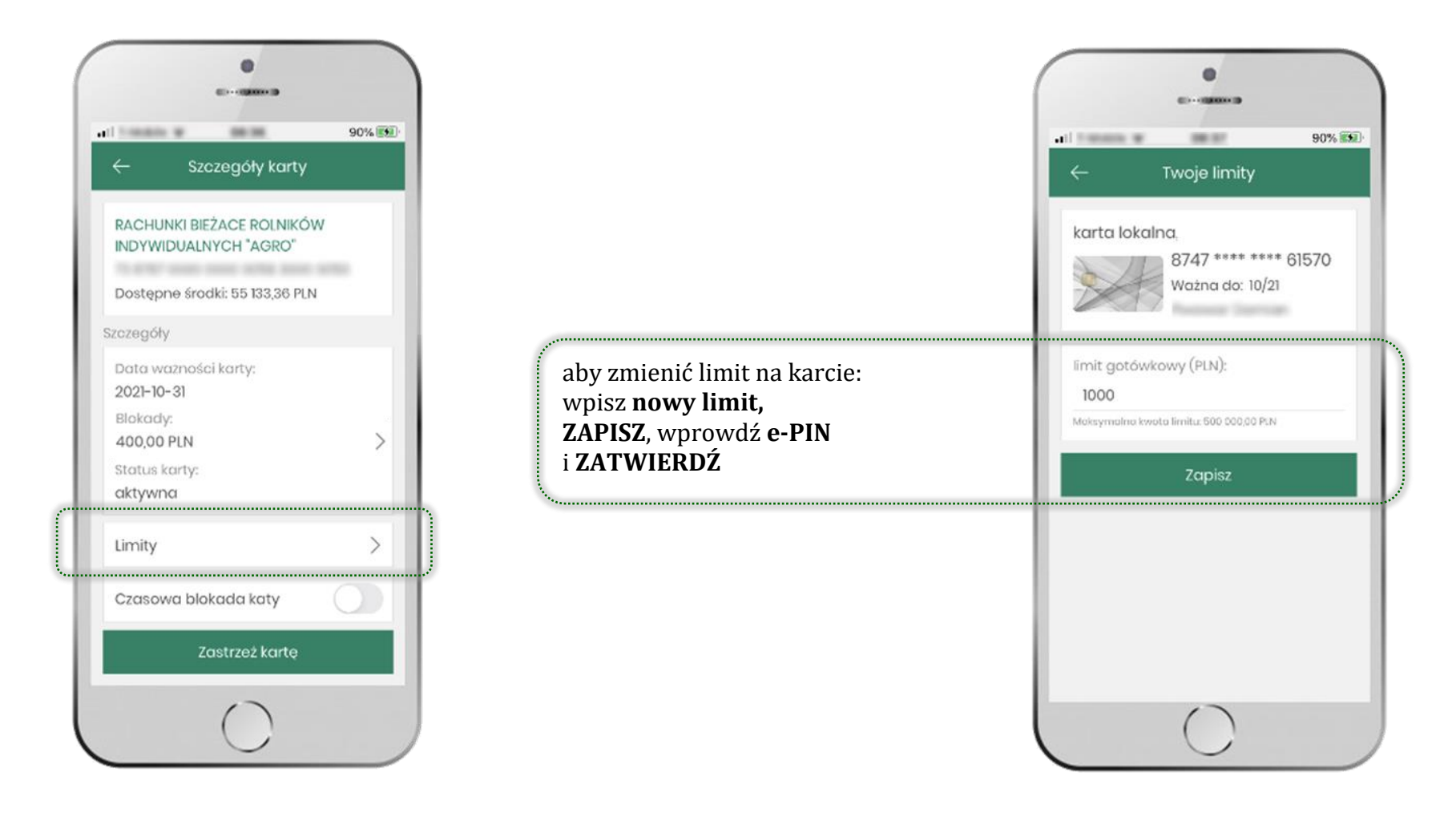

45

### <span id="page-45-0"></span>Statusy kart

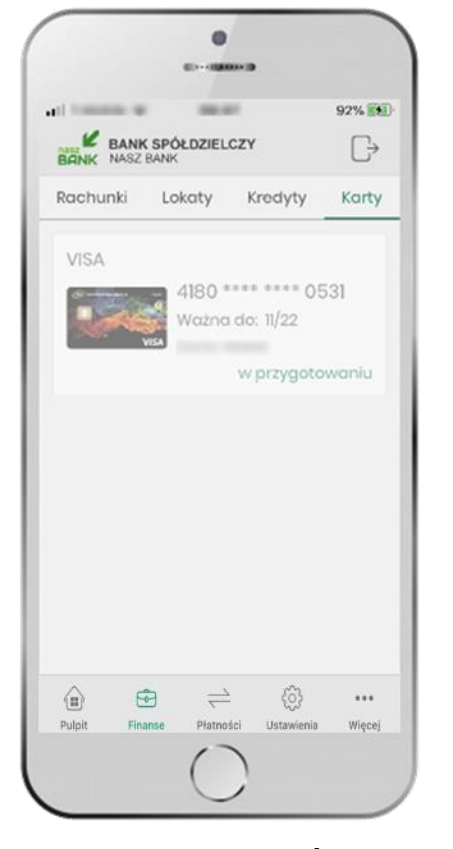

**w przygotowaniu** – w banku został złożony wniosek o wydanie karty, karta jest w produkcji

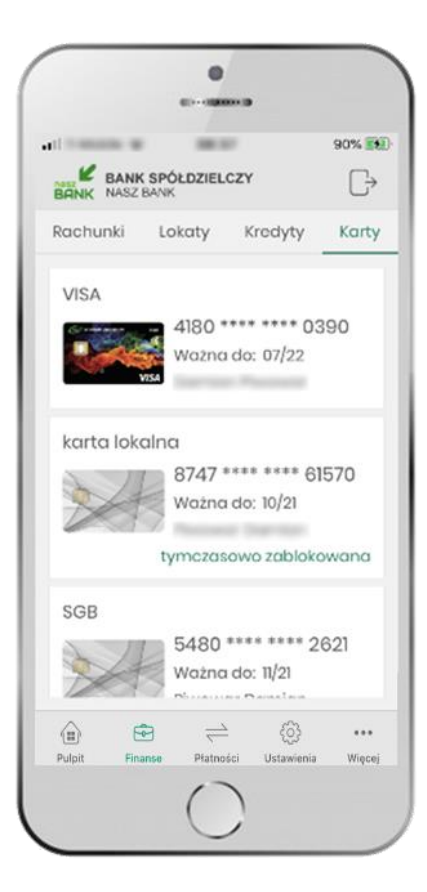

**tymczasowo zablokowana** – została wprowadzona czasowa blokada karty, opis str[.47](#page-46-0)

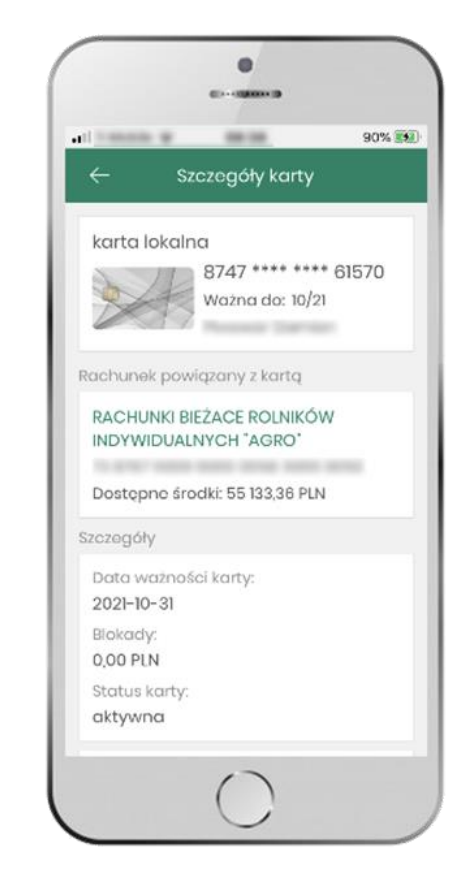

**aktywna**

– karta jest aktywowana przez klienta (sposób aktywacji karty określony jest przez bank)

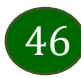

#### Czasowa blokada karty

<span id="page-46-0"></span>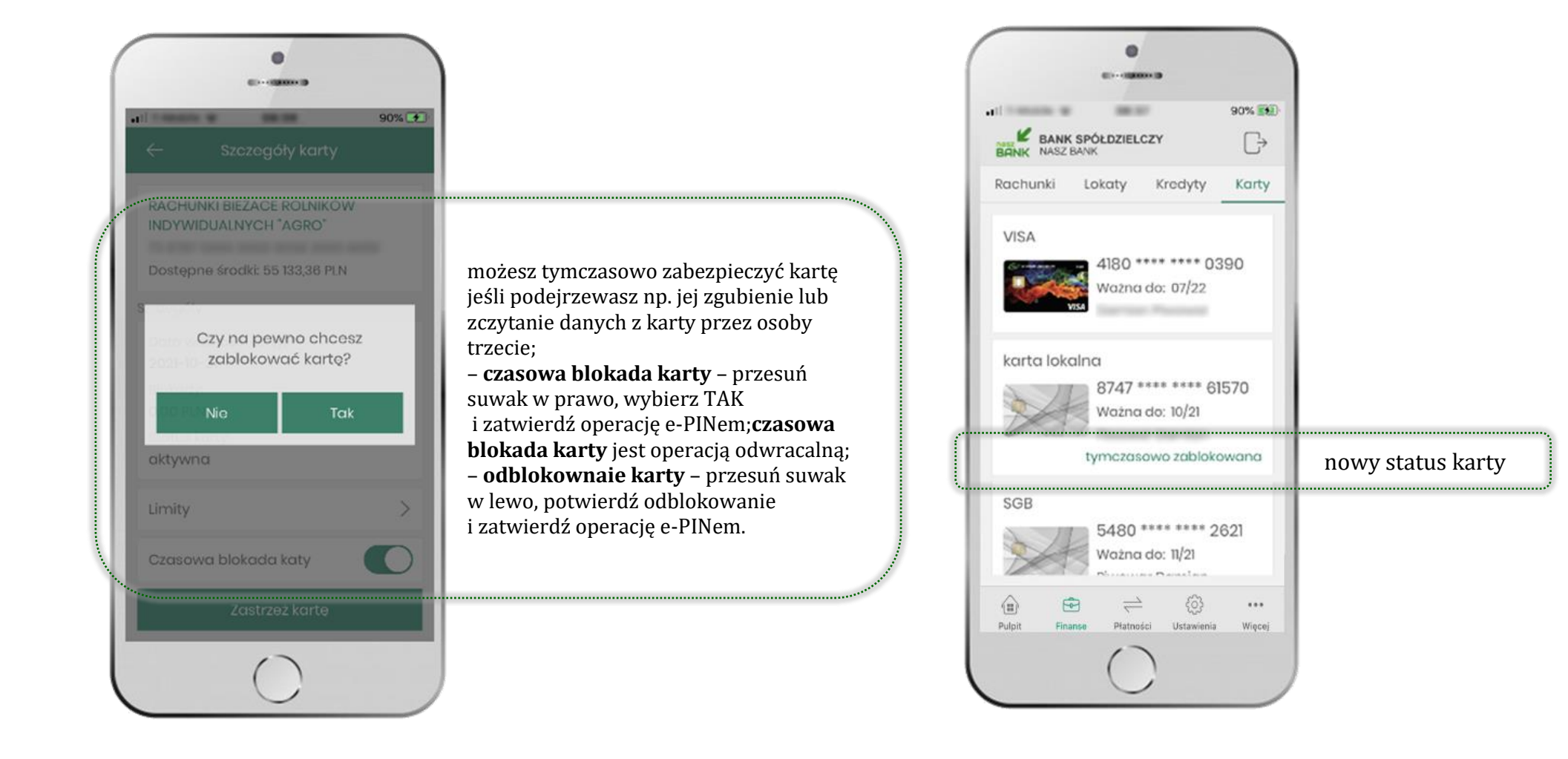

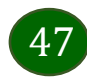

#### Zastrzeżenie karty

<span id="page-47-0"></span>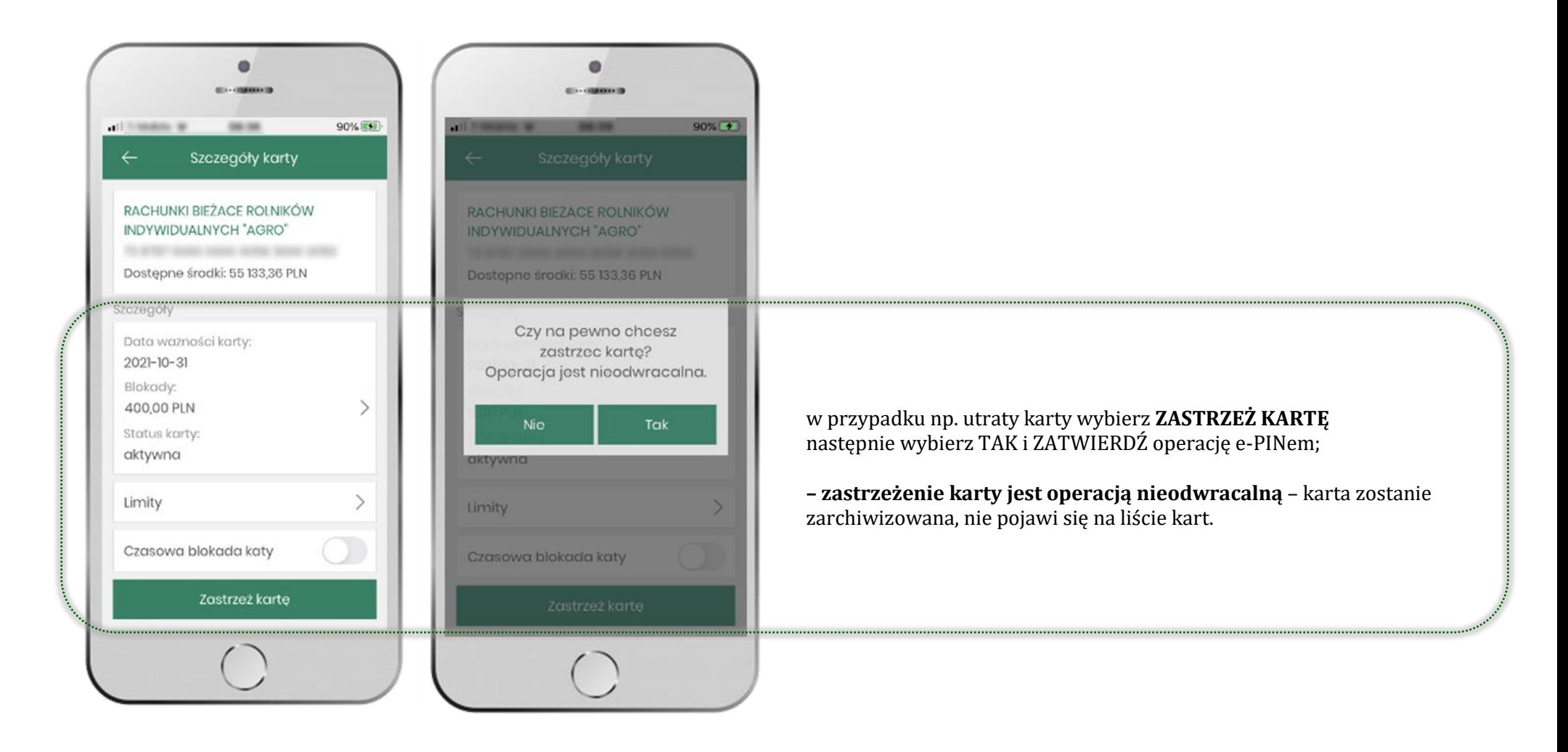

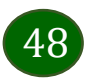

### <span id="page-48-0"></span>Płatności

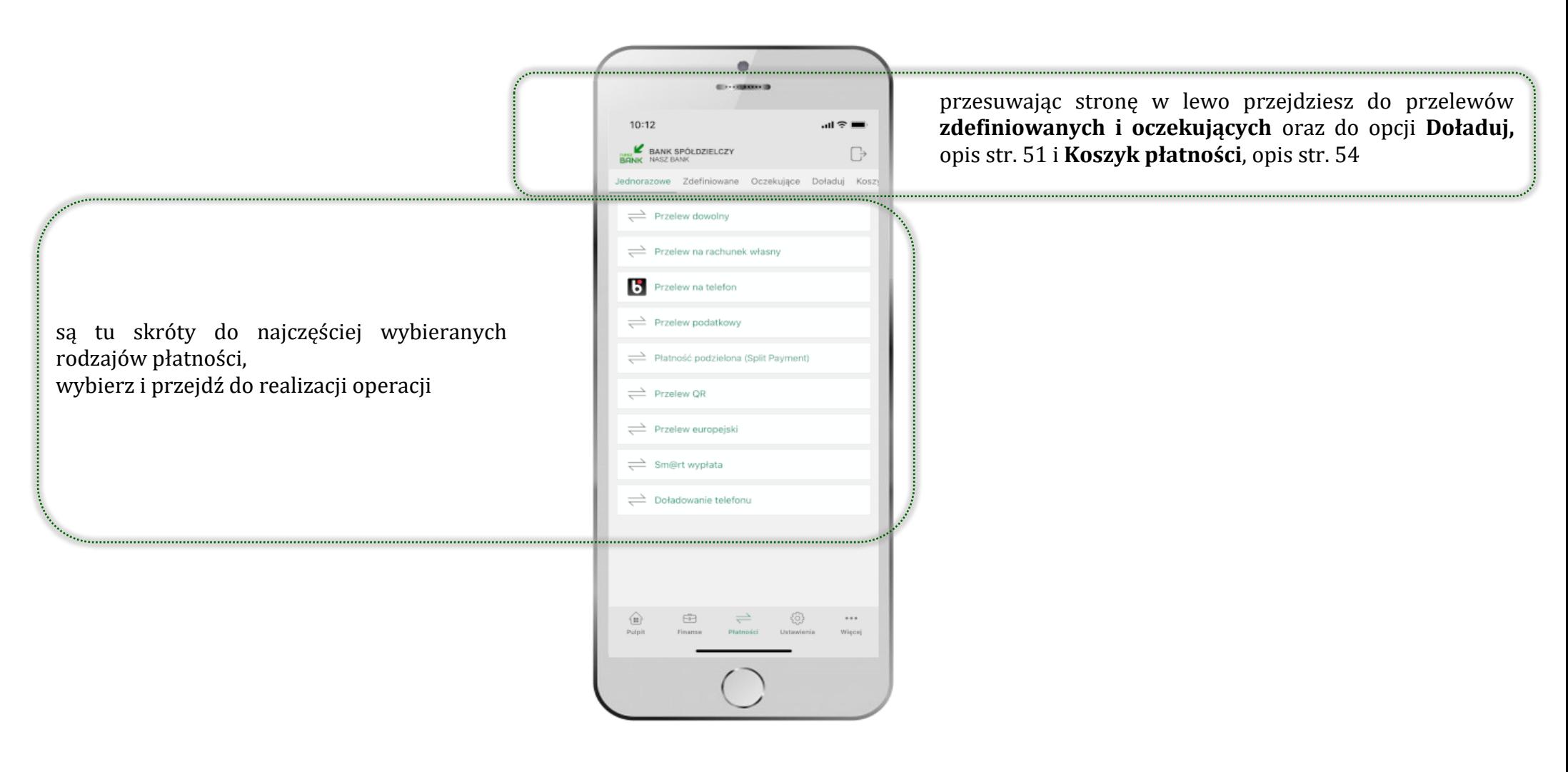

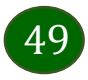

Aplikacja mobilna Nasz Bank – Przewodnik Użytkownika

Wybierz jaki przelew chcesz wykonać i przejdź do kolejnego etapu: Sprawdź dane operacji, wybierz **WYKONAJ**, podaj **e-PIN** i **ZATWIERDŹ**

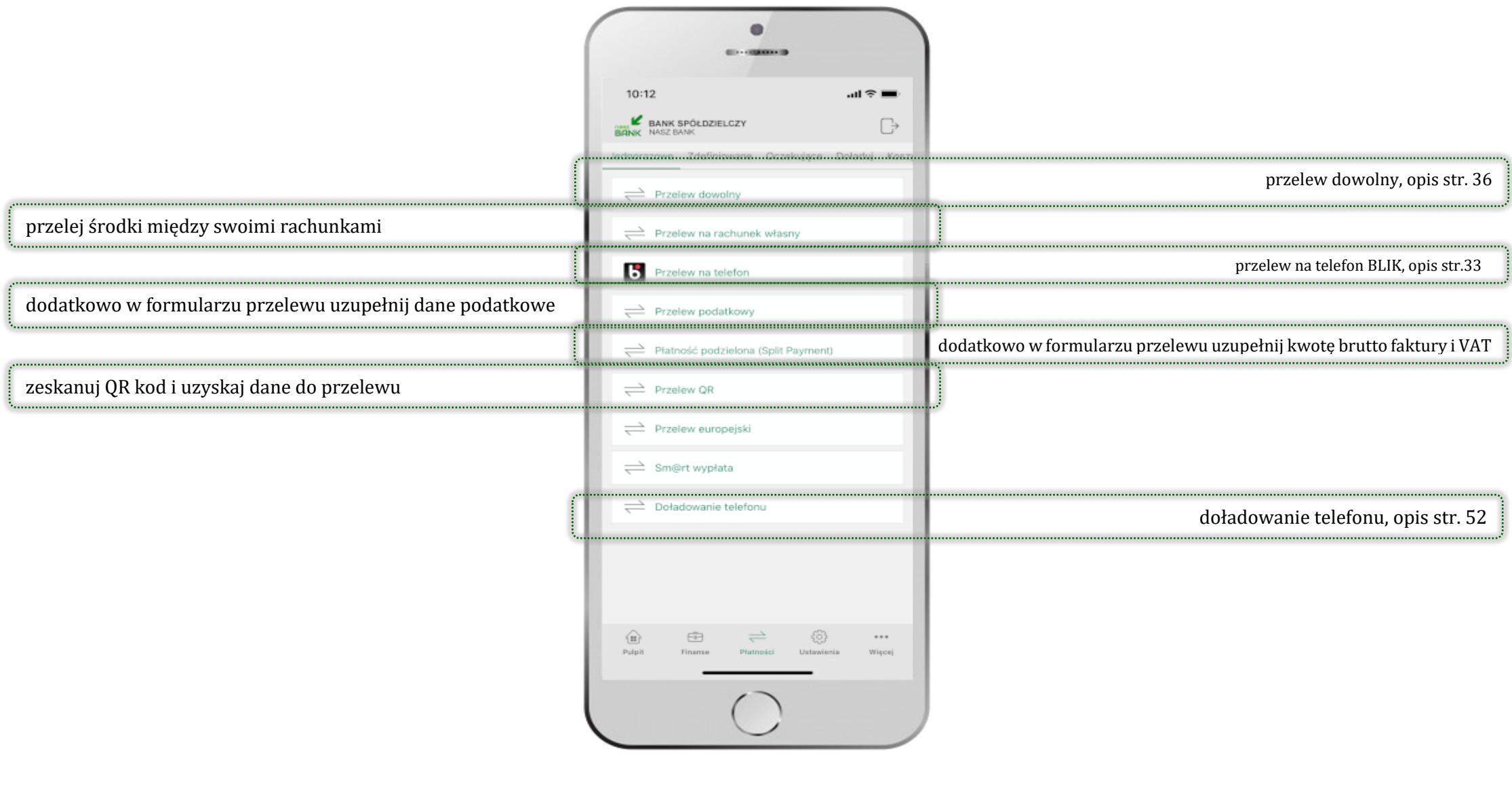

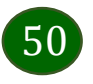

### Doładuj

<span id="page-50-0"></span>Opcja dostępna jest: Płatności → Doładowanie telefonu lub przesuń ekran główny w lewo i wybierz DOŁADUJ

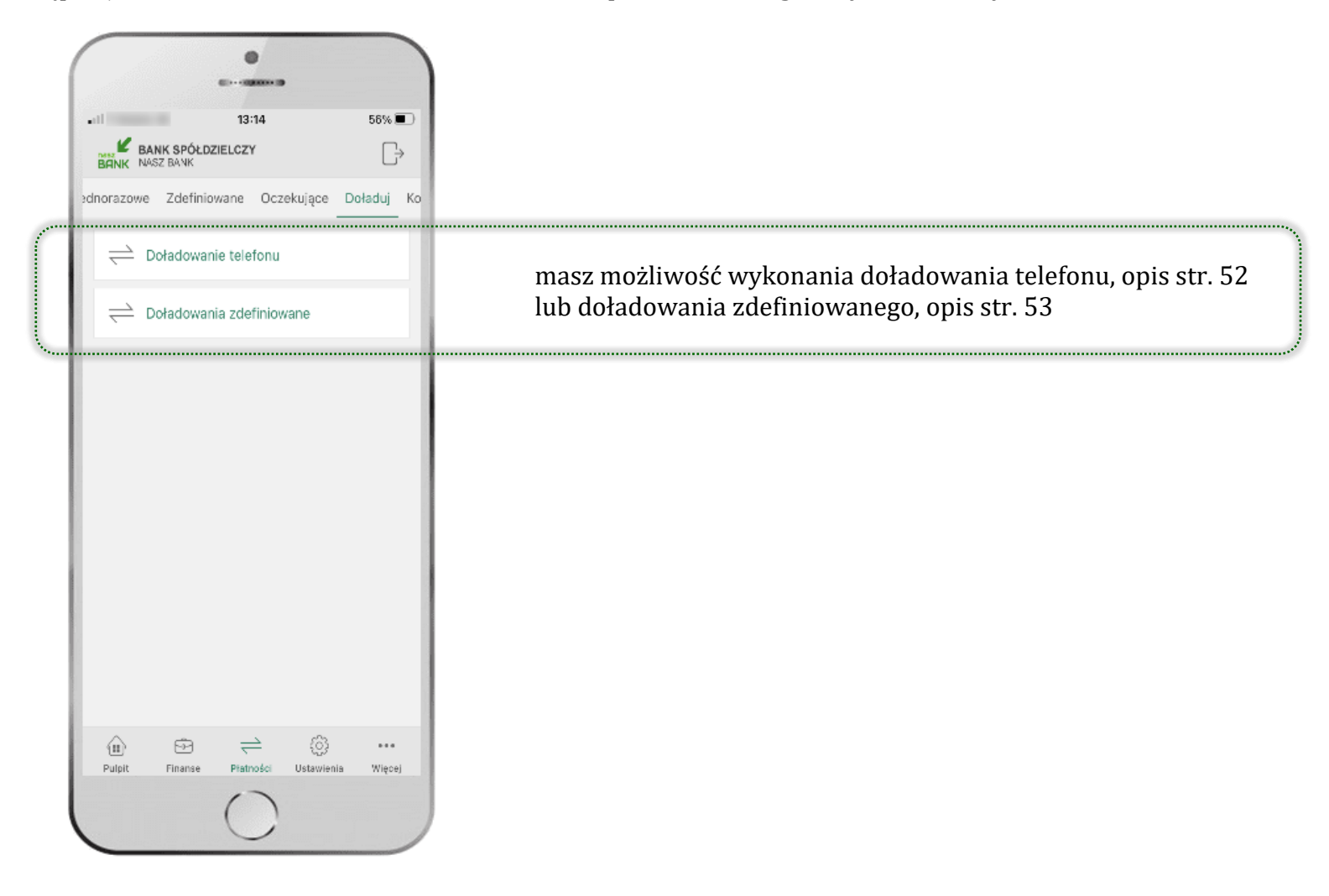

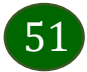

### <span id="page-51-0"></span>Doładowanie telefonu

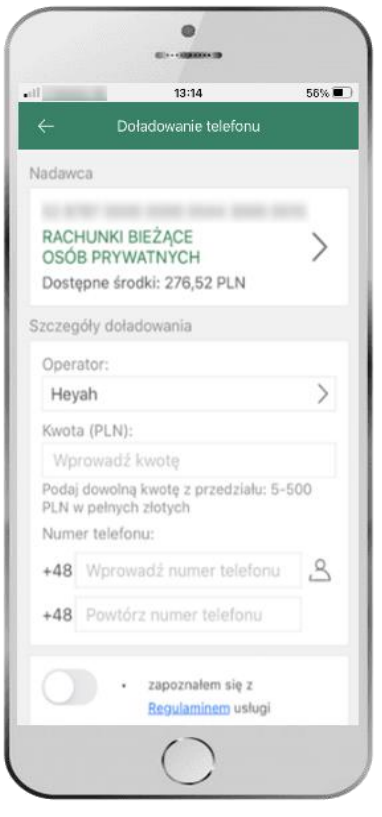

wybierz rachunek i operatora, wstaw kwotę, podaj nr telefonu lub wybierz z listy kontaktów, zaakceptuj regulamin, kliknij **DALEJ**

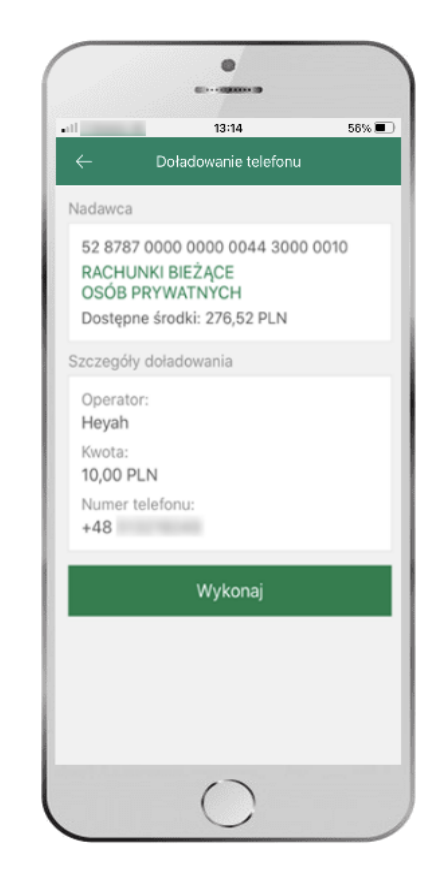

sprawdź dane doładowania, kliknij **WYKONAJ**

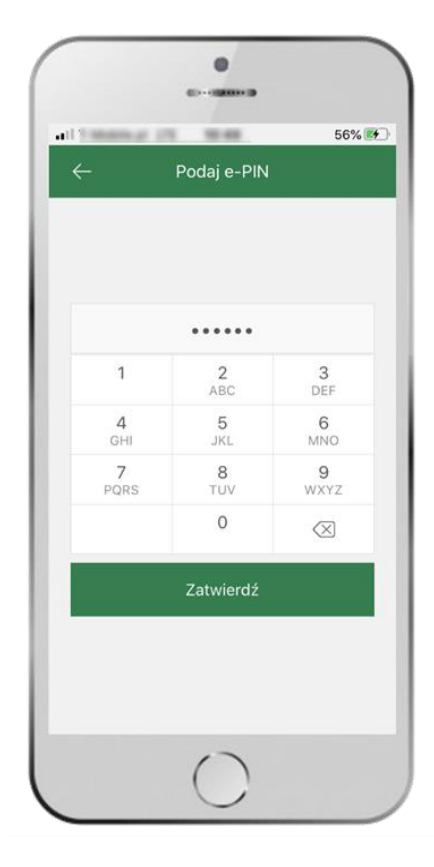

podaj **e-PIN**  i **ZATWIERDŹ**

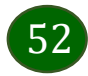

### <span id="page-52-0"></span>Doładowania zdefiniowane

56%

 $\mathcal{L}$ 

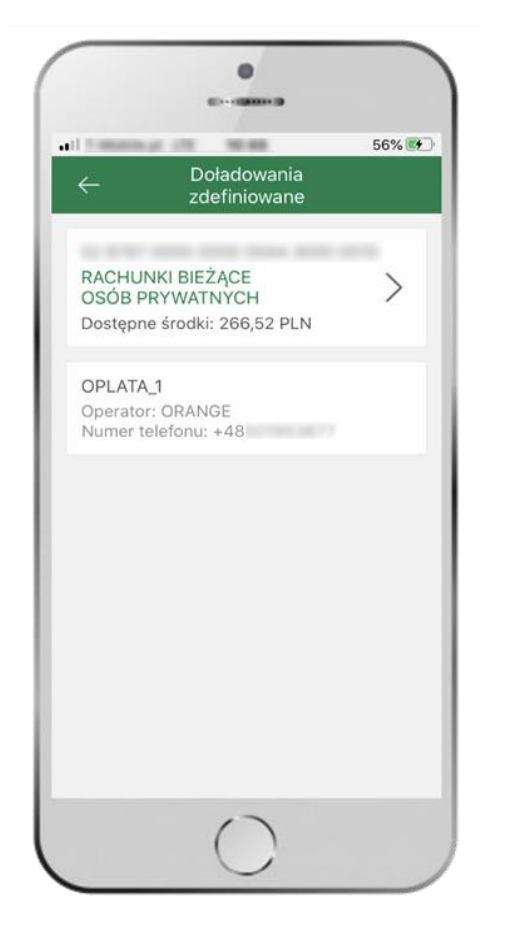

wybierz rachunek i z listy zdefiniowanych doładowań te, które chcesz wykonać

sprawdź dane doładowania – możesz zmienić kwotę, kliknij **DALEJ**

zapoznałem się z Regulaminem usługi natychmiastowego doładowania telefonu na kartę świadczonej przez Blue

 $\bullet$ 

**ALL LOWERS** 

**SELECT** 

Doładowania

zdefiniowane

oplata 1

52 KPK7 0000 0000 0044 3000 0010

RACHUNKI BIEŻACE

OSÓB PRYWATNYCH

Szczegóły doładowania

Operator:

ORANGE

5

Kwota (PLN):

Numer telefonu:  $+48$ 

Dostepne środki: 266,52 PLN

and Pollmannings (200)

Nadawca

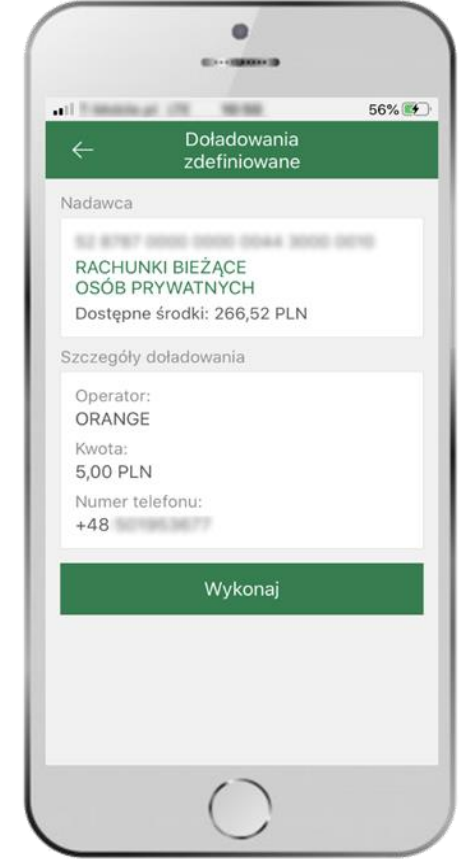

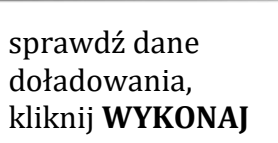

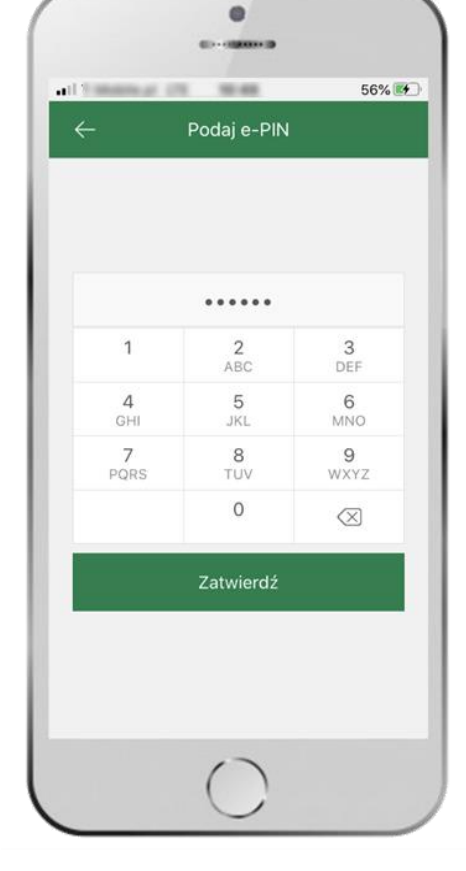

podaj **e-PIN**  i **ZATWIERDŹ**

53

# Koszyk płatności

<span id="page-53-0"></span>Przelewy, które podczas tworzenia zostały skierowane do koszyka płatności wyświetlą się po wybraniu:  $P$ ŁATNOŚCI  $\rightarrow$  KOSZYK.

<span id="page-53-1"></span>Jeśli jest kilka rachunków, z których można wykonywać przelewy, to każdy z nich ma swój koszyk płatności.

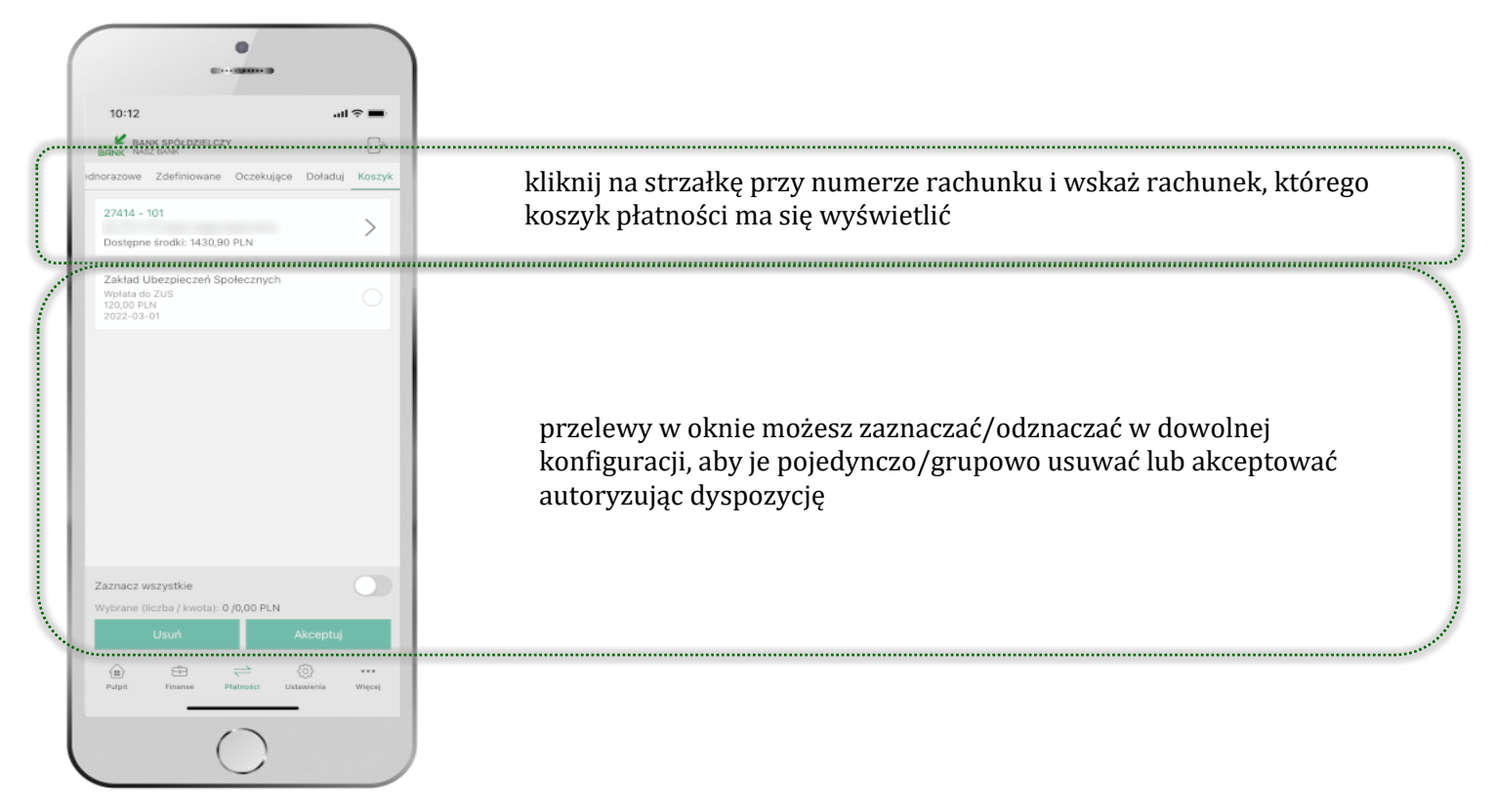

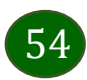

### Koszyk płatności – realizacja przelewów

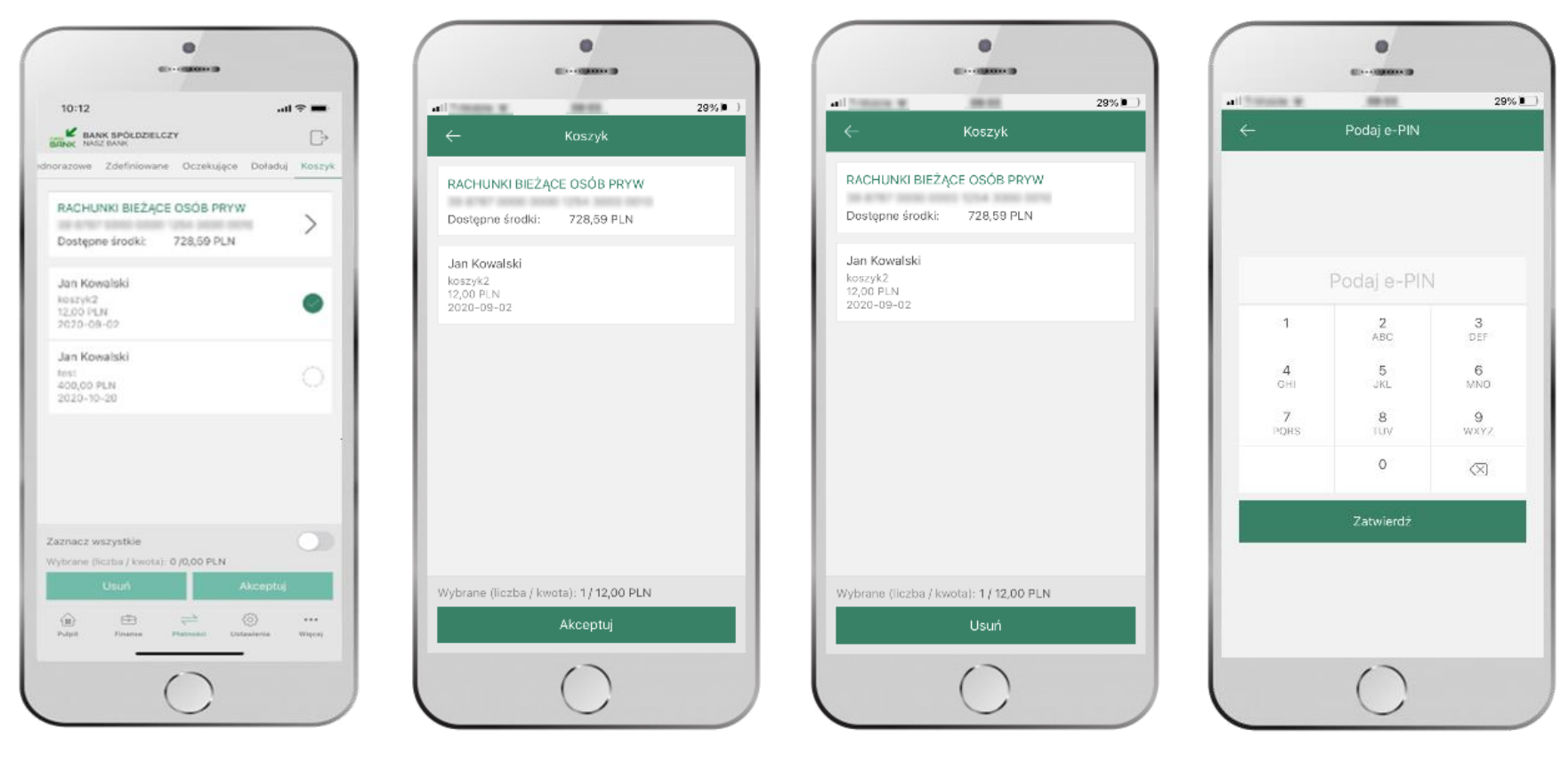

zaznacz przelew(y) z listy lub wszystkie, następnie: **USUŃ** – skasujesz przelew(y) lub **AKCEPTUJ –** przejdziesz do ich realizacji

potwierdź **AKCEPTUJ** lub **USUŃ** wybrany przelew (przelewy)

55

podaj **e-PIN**  i **ZATWIERDŹ**

### <span id="page-55-0"></span>Ustawienia

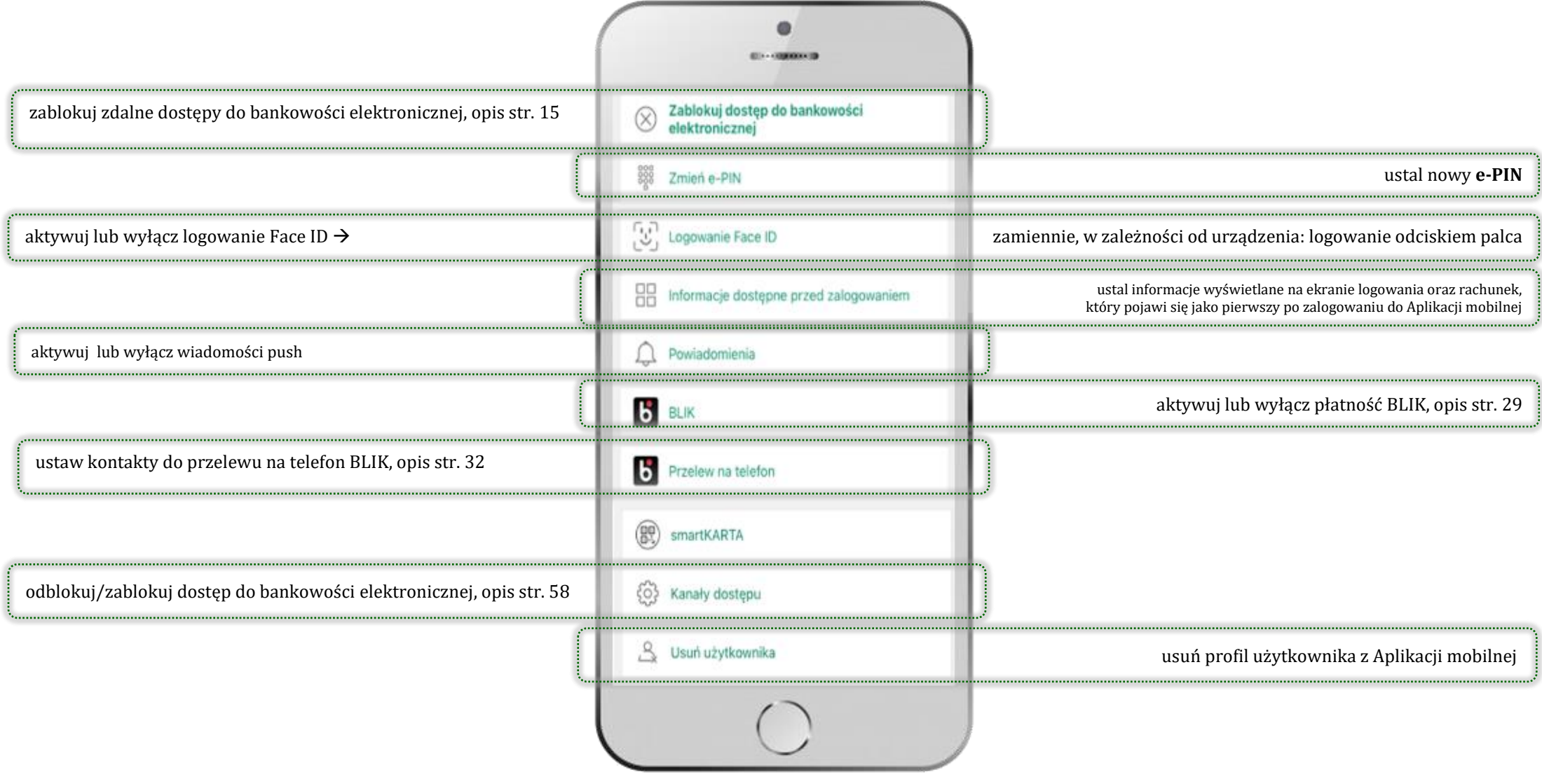

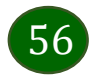

<span id="page-56-0"></span>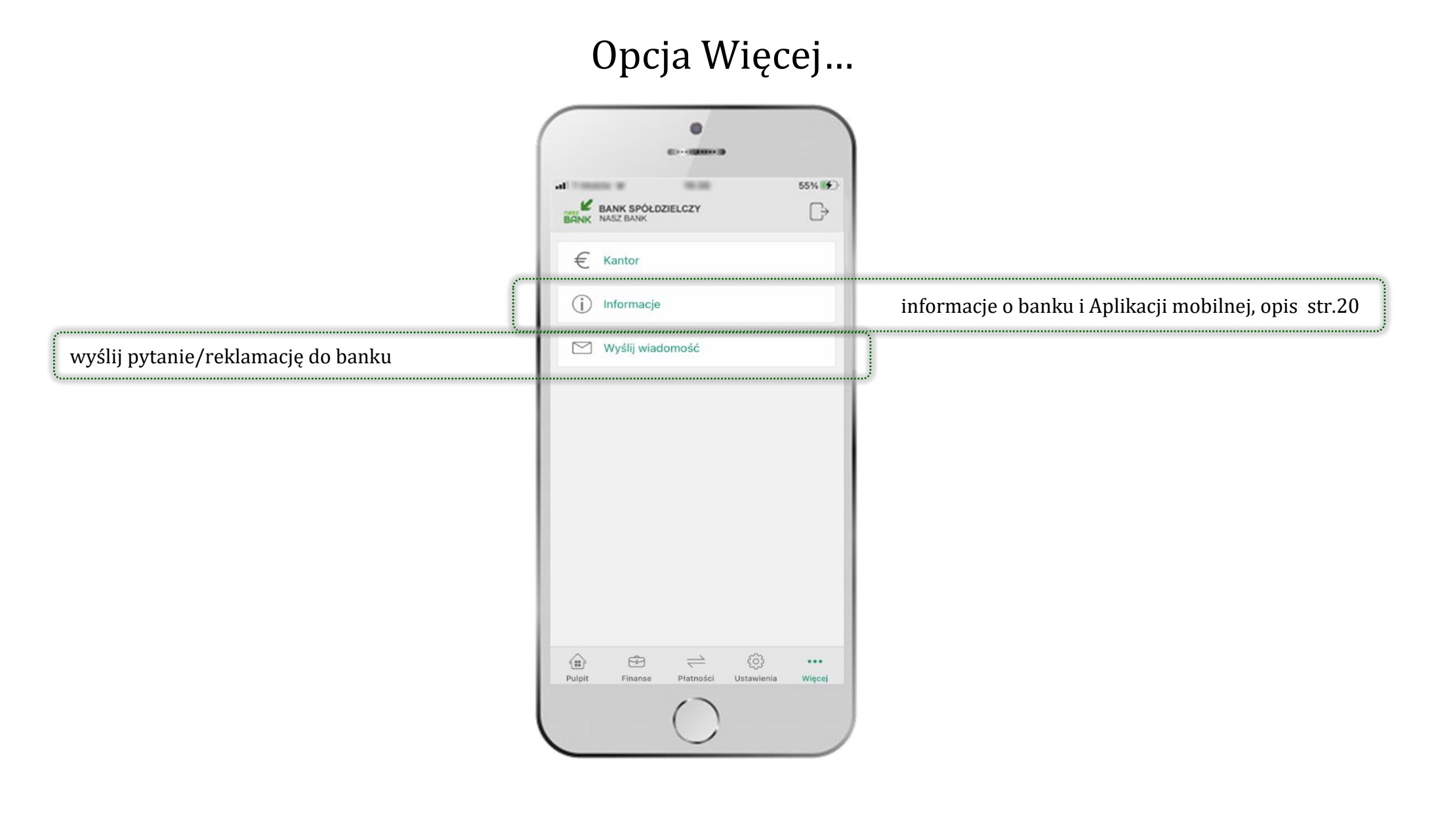

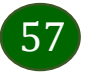

Aplikacja mobilna Nasz Bank – Przewodnik Użytkownika

# Kanały dostępu

<span id="page-57-0"></span>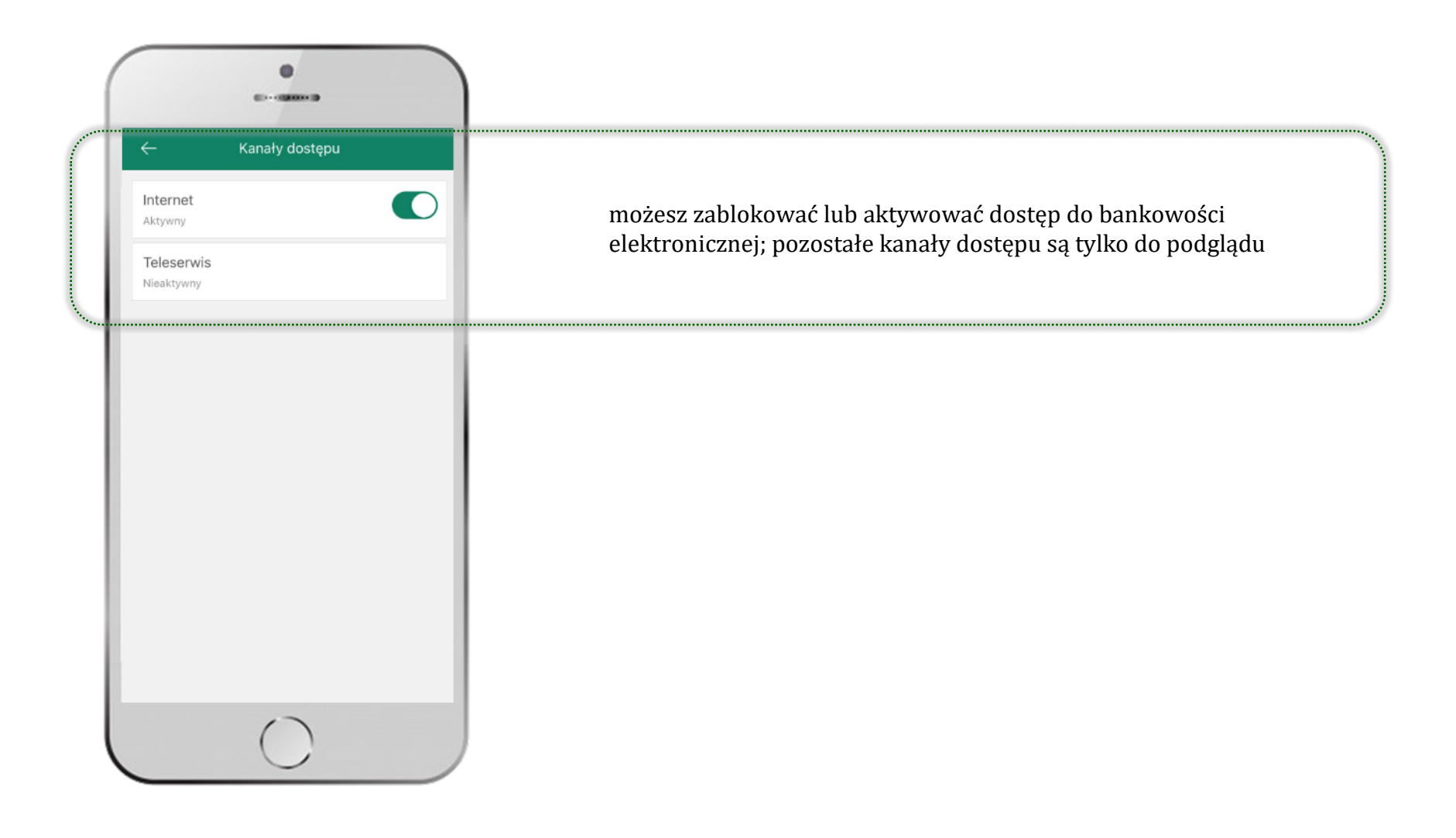

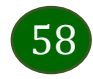

### Często zadawane pytania i odpowiedzi

#### <span id="page-58-0"></span>**1. Co to jest Aplikacja mobilna Nasz Bank?**

Aplikacja mobilna Nasz Bank to oprogramowanie instalowane na urządzeniu przenośnym np. smartfon, tablet, umożliwiające bezpieczne korzystanie z usług bankowych.

#### **2. Co to jest Mobilna Autoryzacja?**

Mobilna Autoryzacja to alternatywny sposób potwierdzania operacji wykonywanych w bankowości internetowej iw placówce banku.

#### **3. Jakie są opłaty za korzystanie z Aplikacji mobilnej Nasz Bank?**

Pobranie i korzystanie Aplikacji mobilnej Nasz Bank jest bezpłatne. Nawiązuje ona jednak połączenie z Internetem i należy sprawdzić jakie opłaty nalicza operator sieci komórkowej za transmisję danych.

#### **4. Czy do korzystania z Aplikacji mobilnej Nasz Bank niezbędny jest pakiet danych internetowych?**

Tak, Aplikacja mobilna Nasz Bank łączy się z bankiem przez Internet (dane komórkowe lub sieć WI-FI).

#### **5. Skąd można pobrać Aplikację mobilną Nasz Bank?**

Aplikację mobilną Nasz Bank należy pobrać ze sklepu AppStore (opis str. [5\)](#page-4-0).

#### **6. Na ilu urządzeniach można aktywować Aplikację mobilną Nasz Bank?**

Użytkownik może aktywować Aplikację mobilną Nasz Bank na maksymalnie czterech urządzenia jednocześnie. Należy jednak pamiętać, że zalogowanie się na jednym urządzeniu spowoduje zakończenie sesji na wszystkich pozostałych.

#### **7. Gdzie znajdę informację na jakich urządzeniach została aktywowana Aplikacja mobilna Nasz Bank?**

Informacje można odczytać w systemie bankowości internetowej *Ustawienia Kanały dostępu i urządzenia*  wyświetlone są nazwy urządzeń mobilnych.

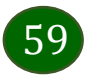

#### **8. Czy do korzystania z Aplikacji mobilnej Nasz Bank trzeba mieć podpisaną umowę z określonym operatorem telekomunikacyjnym?**

Nie, z Aplikacji mobilnej Nasz Bank mogą korzystać klienci wszystkich sieci telefonicznych.

#### **9. Czy operacje wykonane w Aplikacji mobilnej Nasz Bank będą widoczne na koncie bankowości internetowej?**

Tak, w historii rachunku będą widoczne wszystkie transakcje wykonane w Aplikacji mobilnej Nasz Bank.

#### **10.Czy zmiana karty SIM ma wpływ na działanie Aplikacji mobilnej Nasz Bank?**

Nie, Aplikacja mobilna Nasz Bank będzie działała jak dotychczas. Przy zmianie karty SIM nie ma potrzeby ponownego jej instalowania.

#### **11.Czy zmiana numeru telefonu ma wpływ na działanie Aplikacji mobilnej Nasz Bank?**

Nie, Aplikacja mobilna Nasz Bank będzie działała jak dotychczas. Należy jednak pamiętać, aby poinformować bank o zmianie numeru telefonu.

#### **12.Co zrobić w przypadku zmiany urządzenia mobilnego np. smartfonu, na którym była zainstalowana Aplikacja mobilna Nasz Bank, na inny?**

W przypadku zmiany telefonu na inny, należy na nim zainstalować i aktywować Aplikację mobilną Nasz Bank. Poprzednio powiązane urządzenie należy w bankowości internetowej odłączyć od konta *(Ustawienia Kanały dostępu i urządzenia Usuń urządzenie).*

#### **13.Co zrobić w przypadku utraty urządzenia mobilnego np. smartfonu, na którym była zainstalowana Aplikacja mobilna Nasz Bank?**

W przypadku utraty np. smartfonu, tabletu z zainstalowaną Aplikacją mobilną Nasz Bank należy skontaktować się z bankiem. Jeśli jest taka możliwość należy w bankowości internetowej usunąć powiązane urządzenie *(Ustawienia Kanały dostępu i urządzenia Usuń urządzenie).*

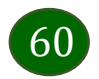

#### **14.Czy można zainstalować Aplikację mobilną na tym samym urządzeniu po wcześniejszym jej odinstalowaniu?**

W przypadku odinstalowania Aplikacji np. na telefonie można ją ponownie zainstalować i aktywować. Poprzednio powiązane urządzenie w bankowości internetowej zostanie nadpisane nowo dodanym urządzeniem – w tym przypadku tym samym *(Ustawienia Kanały dostępu i urządzenia).*

#### **15.Jak można ustalić e-PIN do Aplikacji mobilnej Nasz Bank i jak go zmienić?**

Ustalenie kodu e-PIN odbywa się w momencie aktywacji aplikacji Mobilnej Nasz Bank (opis str. [8\)](#page-7-0) . e-PIN można zmienić z poziomu *Ustawienia Zmień e-PIN* (opis str[.56\)](#page-55-0).

#### **16.Co zrobić, gdy zapomnę kodu e-PIN do Aplikacji mobilnej Nasz Bank?**

Kod e-PIN jest znany tylko i wyłącznie użytkownikowi Aplikacji mobilnej, nie jest nigdzie rejestrowany i nie ma możliwości jego przypomnienia. W sytuacji, gdy nie mamy włączonej mobilnej autoryzacji i logujemy się do systemu bankowości internetowej hasłem z SMS należy usunąć urządzenie mobilne w bankowości internetowej i ponownie aktywować Aplikację mobilną Nasz Bank.

Natomiast jeśli mamy włączony sposób autoryzacji na autoryzację mobilną, wówczas należy zgłosić się do banku w celu zmiany sposobu autoryzacji na hasła SMS.

#### **17.Czy można zablokować Aplikację mobilną Nasz Bank?**

Aplikację mobilną można zablokować korzystając z opcji w aplikacji, za pomocą Internet Bankingu, wysyłając SMS na numer SMS bankingu w banku.

W Aplikacji mobilnej:

- należy wybrać opcję: *Ustawienia Zablokuj dostęp do bankowości elektronicznej* lub *Wyloguj Zablokuj dostęp*. Obie opcje blokują wszystkie kanały zdalnego dostępu do bankowości elektronicznej (Internet Banking, Aplikacja mobilna Nasz Bank, dostęp do mojeID, do statusu kart i limitów transakcji kartą, do usługi BLIK).
- można usunąć użytkownika w opcji: *Ustawienia → Usuń użytkownika* usunięty jest użytkownik aplikacji, blokowany jest dostep do Aplikacji mobilnej

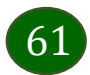

• Uwaga: trzykrotne błędne wpisanie kodu e-PIN (podczas logowania lub autoryzacji operacji) blokuje aplikację.

Wprowadzenie blokady za pomocą Internet Bankingu i wysyłając SMS opisane jest instrukcji, str. [13.](#page-12-0)

#### **18.Jak można odblokować Aplikację mobilną Nasz Bank?**

W przypadku zablokowania/usunięcia profilu użytkownika Aplikacji mobilnej należy ją ponownie powiązać z serwisem bankowości internetowej (opis str. [10\)](#page-9-0).

W przypadku zablokowania wszystkich zdalnych kanałów dostępu do bankowości odwołanie blokady wymaga kontaktu z bankiem.

#### **19.Jak można wylogować się z Aplikacji mobilnej Nasz Bank?**

W tym celu wybierz sekcje profili w prawym górnym rogu, następnie opcję *Wyloguj* (opis str. [21\)](#page-20-0).

#### **20.Czy zablokowanie dostępu do serwisu bankowości internetowej zablokuje dostęp do Aplikacji mobilnej Nasz Bank?**

Nie, zablokowanie tylko dostępu do serwisu bankowości internetowej nie blokuje działania Aplikacji mobilnej. W wyjątkowych przypadkach może nastąpić całkowita blokada wszystkich zdalnych dostępów do bankowości elektronicznej – wtedy należy skontaktować się z bankiem.

#### **21.Czy w Aplikacji mobilnej Nasz Bank można sprawdzić historię operacji?**

Tak, historię wykonanych operacji z danego rachunku można sprawdzić wybierając przycisk *Pulpit Historia operacji* (opis str. [23\)](#page-22-0) lub *Finanse Szczegóły rachunki Historia operacji* (opis str[.39\)](#page-38-0).

#### **22.Czy tzw. jailbreak (dostęp do uprawnień administratora) urządzenia ma wpływ na działanie Aplikacji mobilnej Nasz Bank?**

Tak, Aplikacja mobilna nie będzie działać na takim urządzeniu.

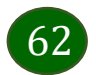

#### **23.Co to jest kod BLIK?**

Kod BLIK, to sześciocyfrowy kod wyświetlany przez Aplikację mobilną Nasz Bank, za pomocą którego możesz dokonać: płatności w sklepie internetowym, płatności w sklepie stacjonarnym oraz wypłaty w bankomacie.

#### **24.Czy korzystanie z BLIK-a jest bezpieczne?**

Płatności BLIK jest bezpieczna. W Aplikacji mobilnej Nasz Bank zostały wprowadzone funkcje podnoszące bezpieczeństwo Twoich transakcji: logowanie kodem e-PIN, odciskiem palca lub Face ID, autoryzacja operacji e-PIN-em, połączenie szyfrowane.

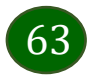